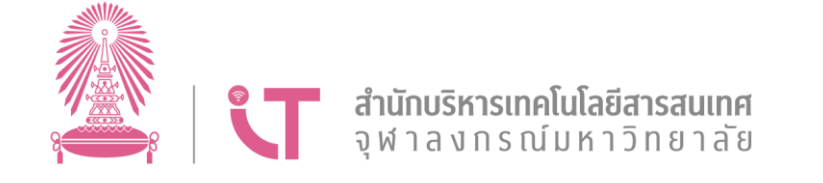

# **คู่มือการใช้งานระบบ CU Portal (User Manual)**

**12 พฤษภาคม 2565 เวอร์ชัน 1.0**

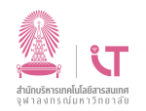

# สารบัญ

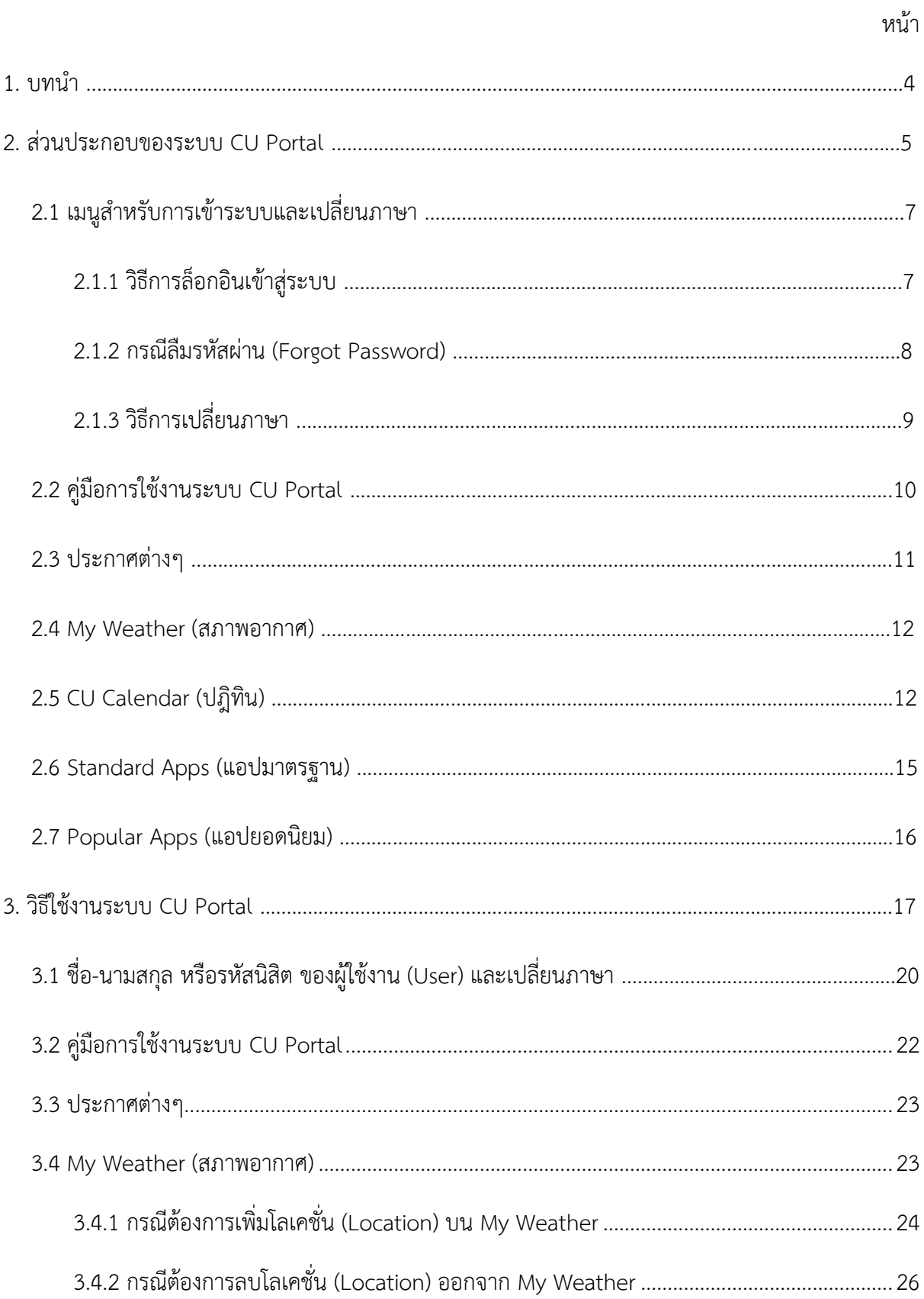

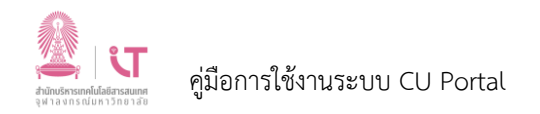

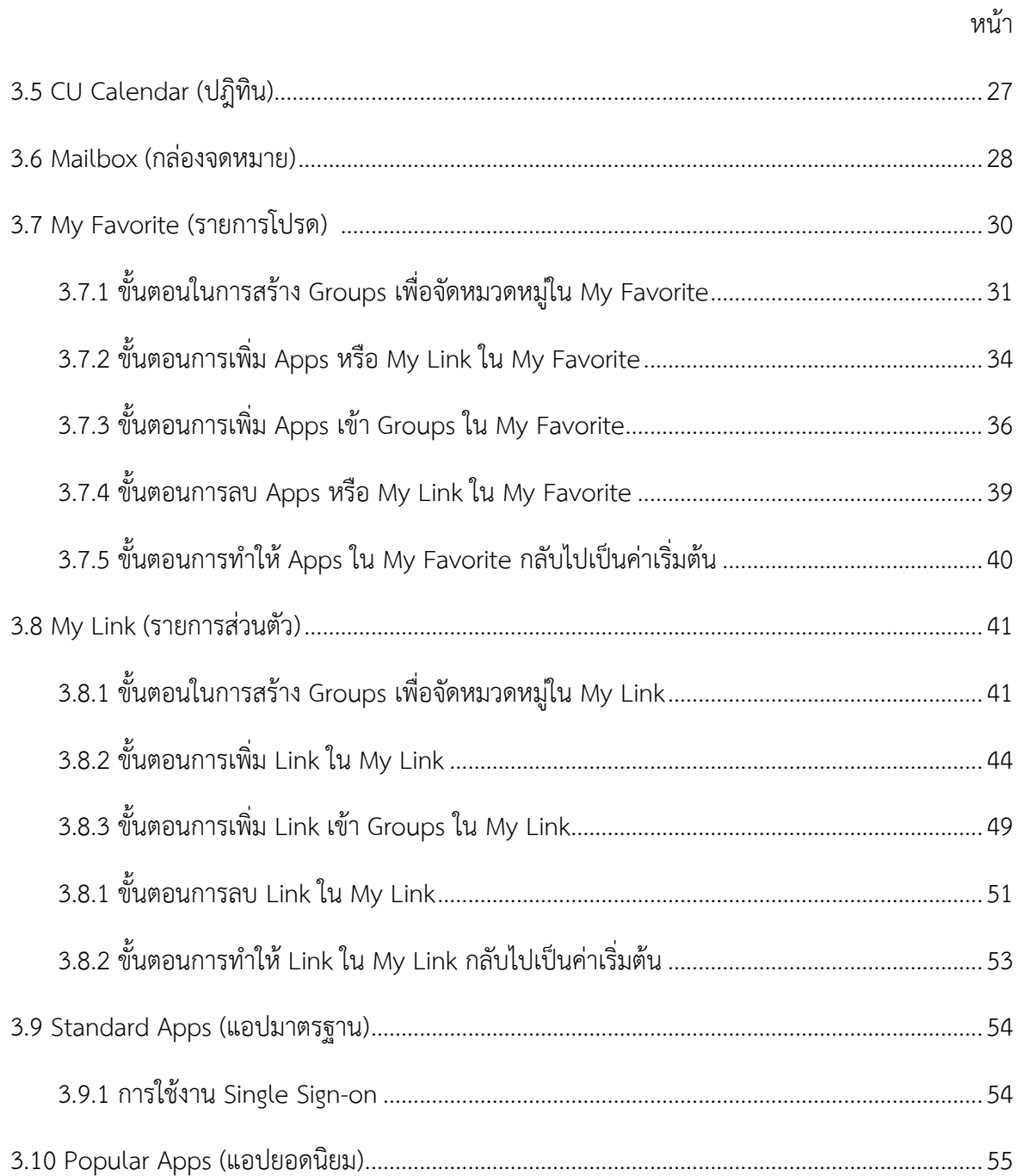

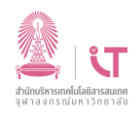

### **1. บทน า**

ระบบ CU Portal เป็นระบบที่จัดทำขึ้นเพื่อให้นิสิตและบุคลากรสามารถเข้าถึงระบบสารสนเทศของ มหาวิทยาลัยได้อย่างสะดวกและรวดเร็วมากยิ่งขึ้น ซึ่งระบบ CU Portal มี Feature ต่างๆ ที่สนับสนุนการใช้ งาน เช่น My Weather (สภาพอากาศ อุณหภูมิ และสามารถเลือกสถานที่ตามต้องการได้), CU Calendar (ปฎิทิน), Mailbox (กล่องจดหมาย), My Favorite (สามารถบันทึกรายการโปรดของ Apps และ Links ได้), My Link (สามารถบันทึก Link ตามการใช้งานของแต่ละบุคคล), Standard Apps (แอปมาตรฐานที่กำหนดให้) และ Popular Apps (แอปยอดนิยม) นอกจากนี้ ระบบ CU Portal ยังรองรับการทำงานในรูปแบบ Single Sign-on (SSO) กรณีแอปพลิเคชัน (Application) ที่นำมาเชื่อมต่อ รองรับมาตรฐานของ SAML ซึ่งประโยชน์ ของ Single Sign-on (SSO) จะทำให้ผู้ใช้งาน (User) สามารถเข้าใช้งานแอปพลิเคชัน (Application) ได้โดย ้ผู้ใช้งาน (User) ไม่ต้องทำการล็อกอินเข้าสู่ระบบแอปพลิเคชัน (Application) นั้นอีกครั้ง รวมทั้ง ระบบ CU Portal สามารถรองรับการใช้งานได้ทั้งบน PC, Notebook, Tablet และ Smartphone

เอกสารฉบับนี้ จัดท าขึ้นเพื่อให้นิสิตและบุคลากรใช้งานได้อย่างมีประสิทธิภาพ ง่ายต่อการใช้งานด้วย ตนเองและสะดวกยิ่งขึ้น

#### <span id="page-4-0"></span>**2. ส่วนประกอบของระบบ CU Portal**

เริ่มต้นการใช้งาน ผู้ใช้งาน (User) สามารถเข้าระบบ CU Portal ผ่านทาง Web Browser โดยทำการพิมพ์

#### URL: https://[portal](https://portal.it.chula.ac.th/).it.chula.ac.th/

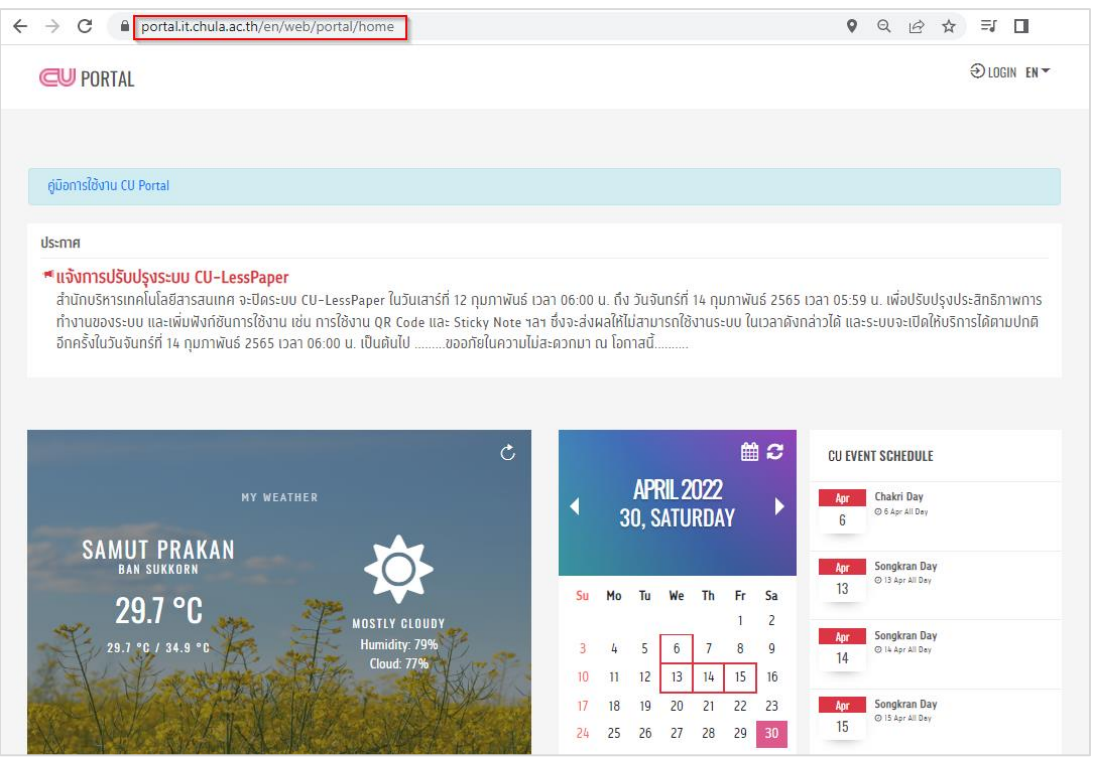

*หน้าจอ การเข้าระบบด้วย Web Browser*

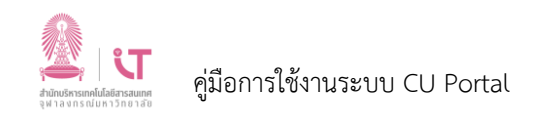

จากนั้น เมื่อผู้ใช้งาน (User) เข้าสู่ระบบ CU Portal หน้าแรก ก่อนที่ผู้ใช้งาน (User) จะทำการล็อกอิน จะประกอบไปด้วยส่วนต่างๆ ดังนี้

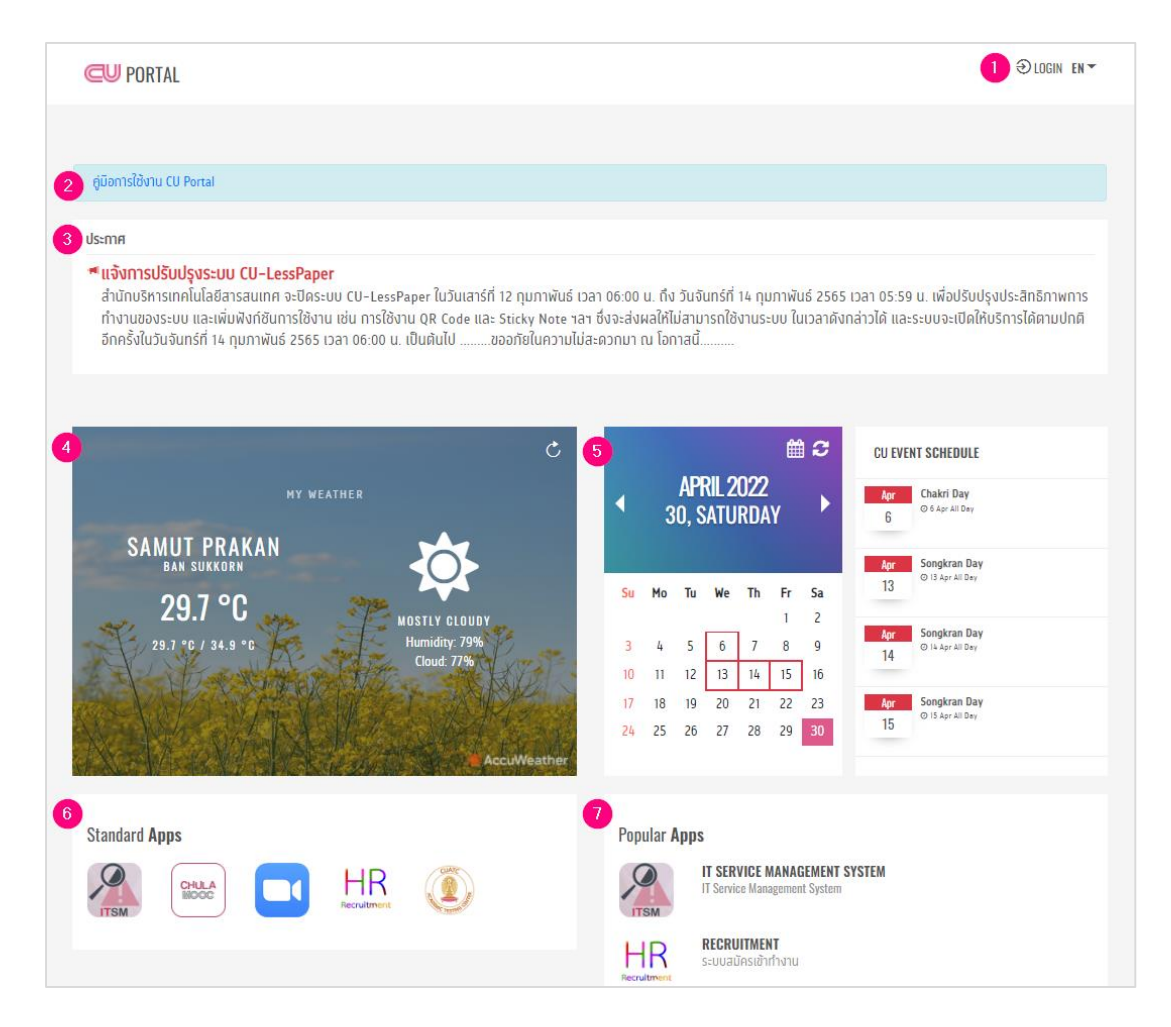

*หน้าจอ หน้าแรกของระบบ CU Portal*

- 1. เมนูสำหรับการเข้าระบบและเปลี่ยนภาษา
- 2. คู่มือการใช้งานระบบ CU Portal
- 3. ประกาศต่างๆ
- 4. My Weather (สภาพอากาศ)
- 5. CU Calendar (ปฎิทิน)
- 6. Standard Apps (แอปมาตรฐาน)
- 7. Popular Apps (แอปยอดนิยม)

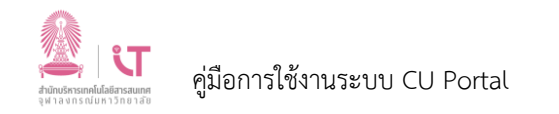

### <u>2.1 เมนูสำหรับการเข้าระบบและเปลี่ยนภาษา</u>

#### **2.1.1 วิธีการล็อกอินเข้าสู่ระบบ**

ผู้ใช้งาน (User) สามารถล็อกอินเข้าสู่ระบบ โดยคลิกที่ LOGIN ดังภาพ จากนั้น ให้ทำการพิมพ์ Username และ Password ของ CUNET Account

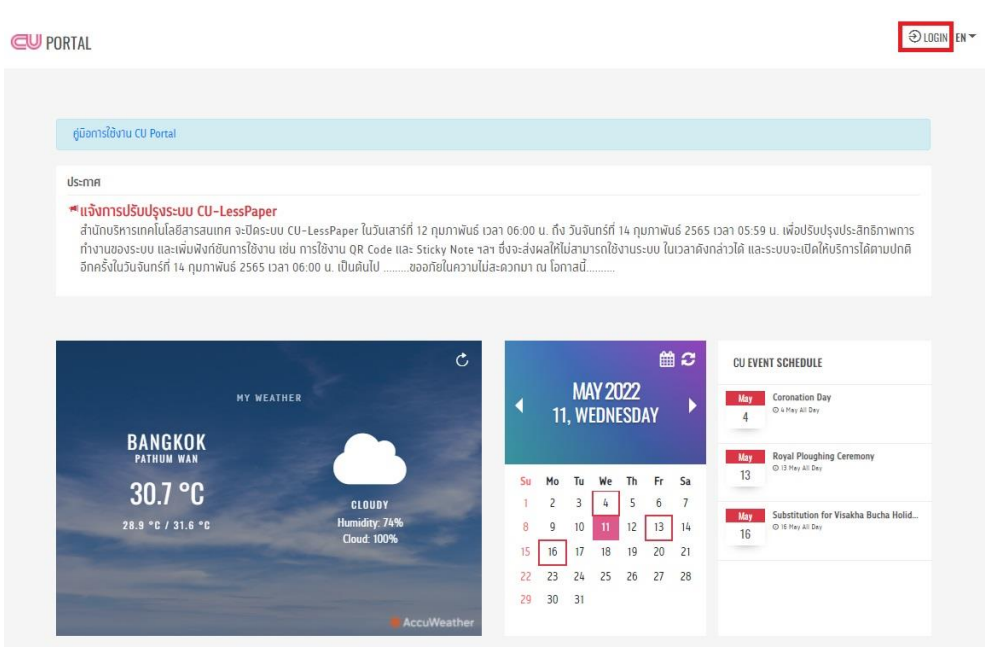

*หน้าจอ การล็อกอินเข้าสู่ระบบ 01*

|                                                                                                    |                                                                                                    | $②$ 105N $BN -$<br>SIGN IN TO YOUR ACCOUNT.              |
|----------------------------------------------------------------------------------------------------|----------------------------------------------------------------------------------------------------|----------------------------------------------------------|
|                                                                                                    |                                                                                                    | Please use CUNET account to sign in<br><b>CONET Uper</b> |
| ciūantslomu CU Portal                                                                                                    |                                                                                                    | Paxewoid.                                                |
| ประกาศ                                                                                                    |                                                                                                    |                                                          |
| * แจ้งการปรับปรุงระบบ CU-LessPaper<br>อีกครั้งในวันจันทร์ที่ 14 ทุมภาพันธ์ 2565 เวลา 06:00 น. เป็นผืนไป                            | สำนักบริหารเทคโนโลยีสารสนทศ จะปีคระบบ CU-LessPaper ในวันเสาร์ที่ 12 กุมภาพันธ์ เวลา 06:00 น. ถึง วันจันทร์ที่ 14 กุมภาพันธ์ 2565 เวลา 05:59 น. เพื่อปรับปรุงประสิทธิภาพการ<br>ทำงานของระบบ และเพิ่มพิงท์ซันทารใช้งาน เช่น ทารใช้งาน QR Code และ Sticky Note าลา ซึ่งจะส่งผลให้ไม่สามารถใช้งานระบบ ในเวลาดังทล่าวได้ และระบบจะเปิดให้บริการได้คามปกติ                                                                                                    | Sign In<br>Forgot Password?                              |
| $\mathfrak{c}$<br><b>MY WEATHER</b>                                                                                                | 自己<br>CU EVENT SCHEDULE<br><b>MAY 2022</b><br>Coronation Day<br>May:<br>ь                                                                                                    |                                                          |
| <b>BANGKOK</b><br>PATHUM WAN<br>30.7 °C<br><b>CLOUDY</b><br>Humidity: 74%<br>28.9 °C / 31.6 °C<br><b>Cloud: 100%</b><br>AccuWeathe | <b>Oktorator</b><br><b>11, WEDNESDAY</b><br><b>Royal Ploughing Ceremony</b><br>Way<br>@ 13 Hey all Day<br>13<br>Fr Sa<br>Mo<br>Tu<br>We<br>Th<br>Su<br>3<br>$-4$<br>6 <sup>o</sup><br>7<br>$\overline{\mathbf{z}}$<br>5<br>Viva Substitution for Visakha Bucha Holid.<br>13 14<br>10<br>12<br>Q<br>O IS Rey All Day<br>16'<br>$\frac{1}{2} \left( \frac{1}{2} \right) \left( \frac{1}{2} \right) \left( \frac{1}{2} \right) \left( \frac{1}{2} \right)$<br>16<br>$20 \t 21$<br>18<br>17<br>19<br>15<br>23<br>27 28<br>25 26<br>24<br>22<br>29 30 31 |                                                          |

*หน้าจอ การล็อกอินเข้าสู่ระบบ 02*

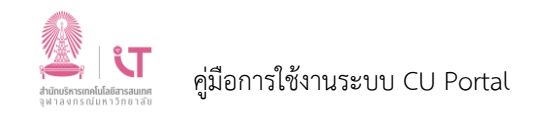

#### **2.1.2 กรณีลืมรหัสผ่าน (Forgot Password)**

เมื่อผู้ใช้งาน (User) ลืมรหัสผ่าน (Password) สามารถทำการคลิกที่ *Forgot Password? ดั*งภาพ ระบบจะทำการจะลิงก์ (Link) ไปหน้า บริการบริหารจัดการบัญชีผู้ใช้ (CUNET Account Management Services) โดยผู้ใช้งาน (User) ต้องอยู่ภายใน Network ของจุฬาฯ (กรณีผู้ใช้งาน (User) อยู่ภายนอก Network จุฬาฯ จะต้องทำการเชื่อมต่อ VPN เข้ามาภายใน Network จุฬาฯ)

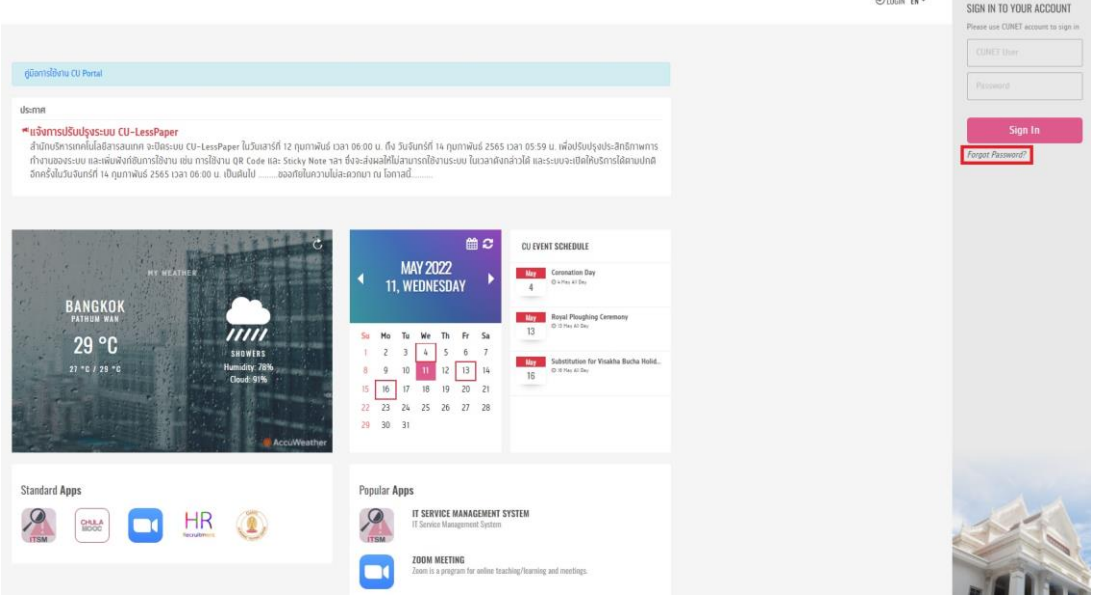

#### *หน้าจอ การเข้า forgot Password*

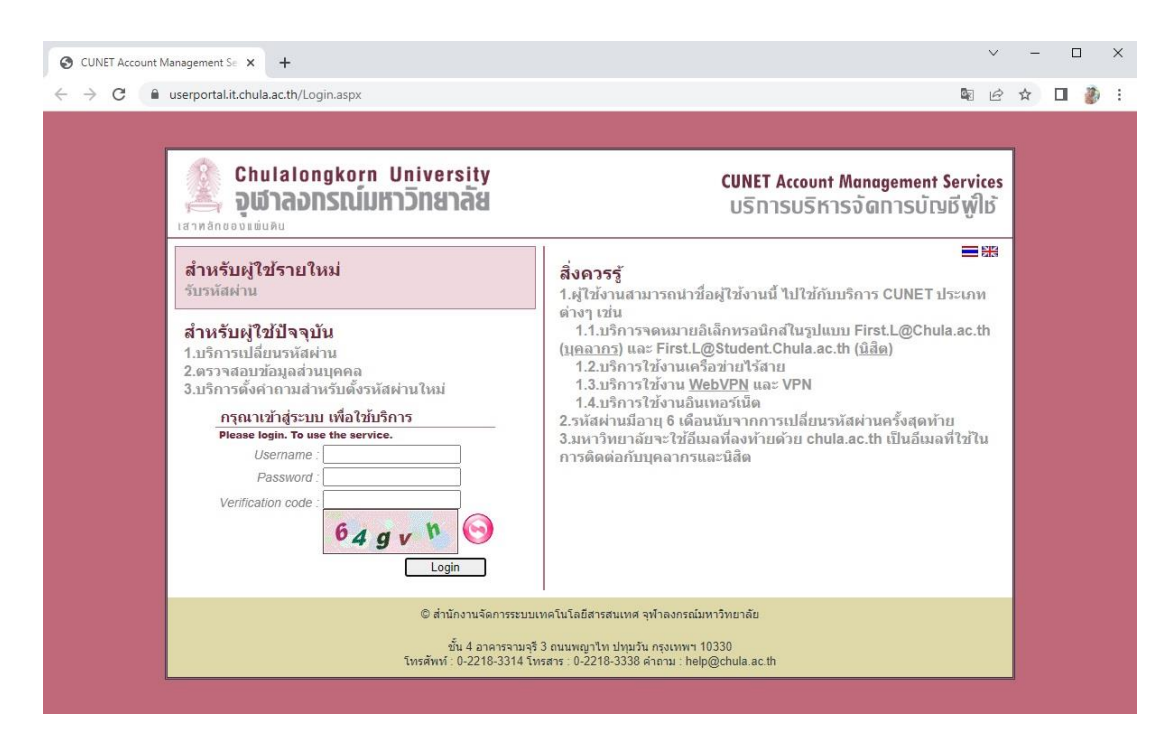

*หน้าจอ หน้าบริการบริหารจัดการบัญชีผู้ใช้(CUNET Account Management Services)*

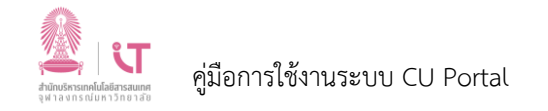

### **2.1.3 วิธีการเปลี่ยนภาษา**

ผู้ใช้งาน (User) สามารถเปลี่ยนภาษาอังกฤษ (EN) หรือ ภาษาไทย (TH) ได้ตามต้องการ ดังภาพ

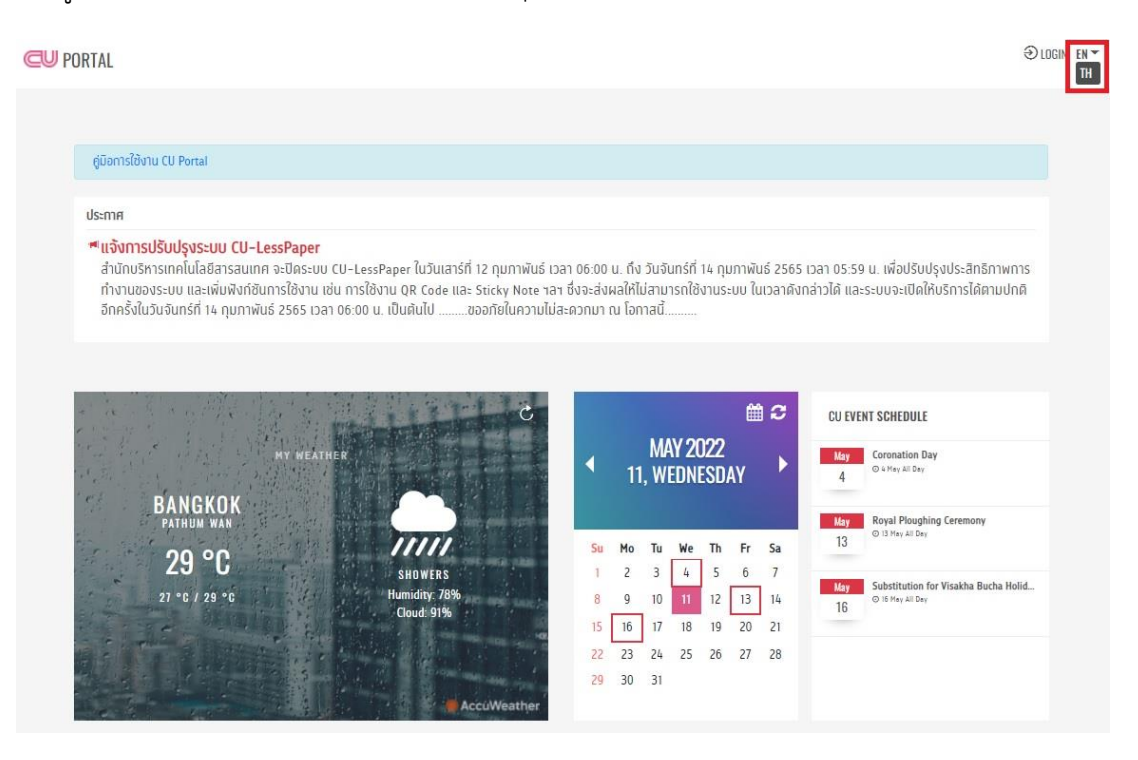

*หน้าจอ การเปลี่ยนภาษา*

#### **CU PORTAL**

 $\bigoplus$  LOGIN FN

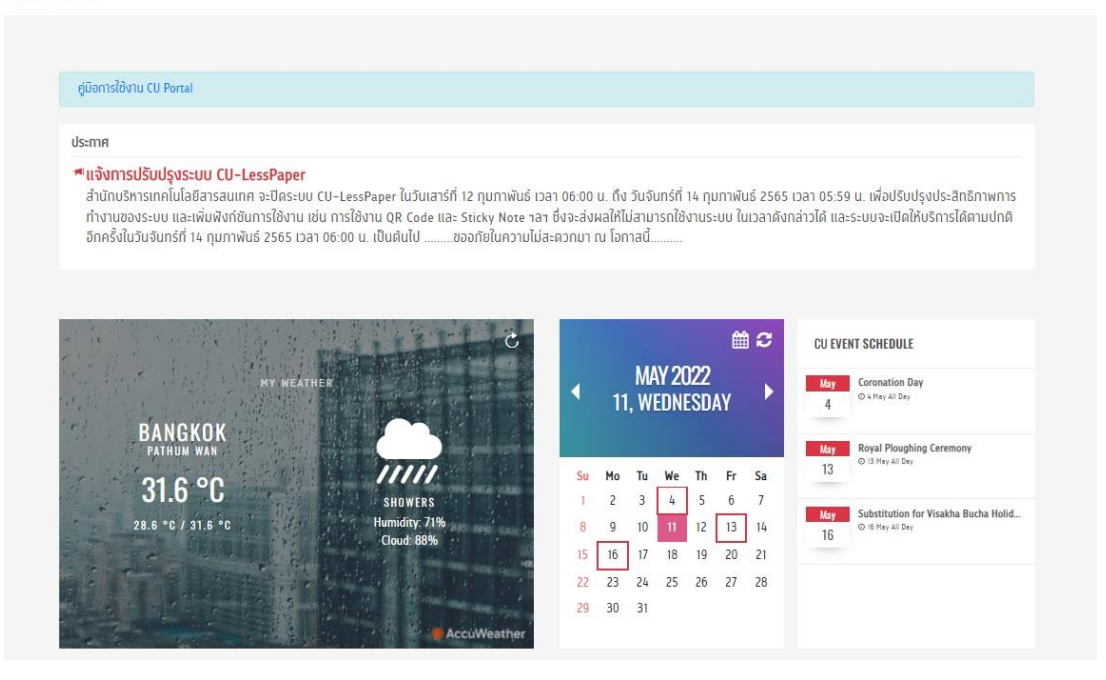

*หน้าจอ ภาษาอังกฤษ (EN)*

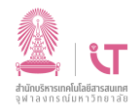

**CU PORTAL** 

**OLOGIN TH** 

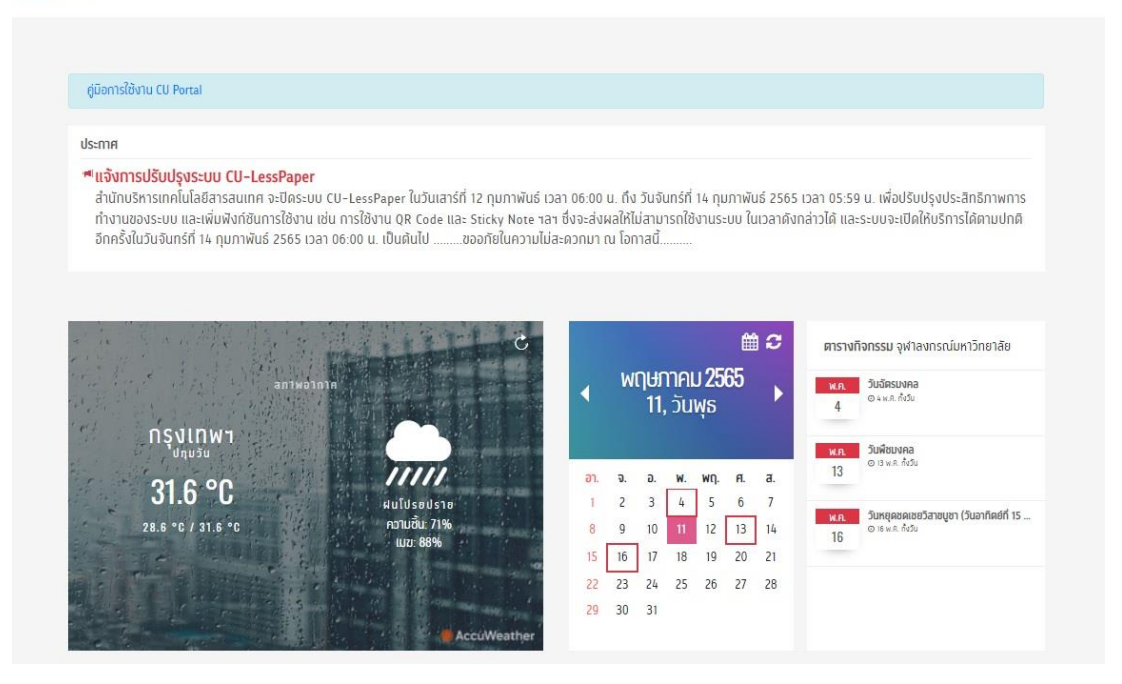

*หน้าจอ ภาษาไทย (TH)*

#### **2.2 คู่มือการใช้งานระบบ CU Portal**

#### ผู้ใช้งาน (User) สามารถคลิกที่คู่มือการใช้งานระบบ CU Portal ดังภาพ เพื่อดูคู่มือการใช้งาน

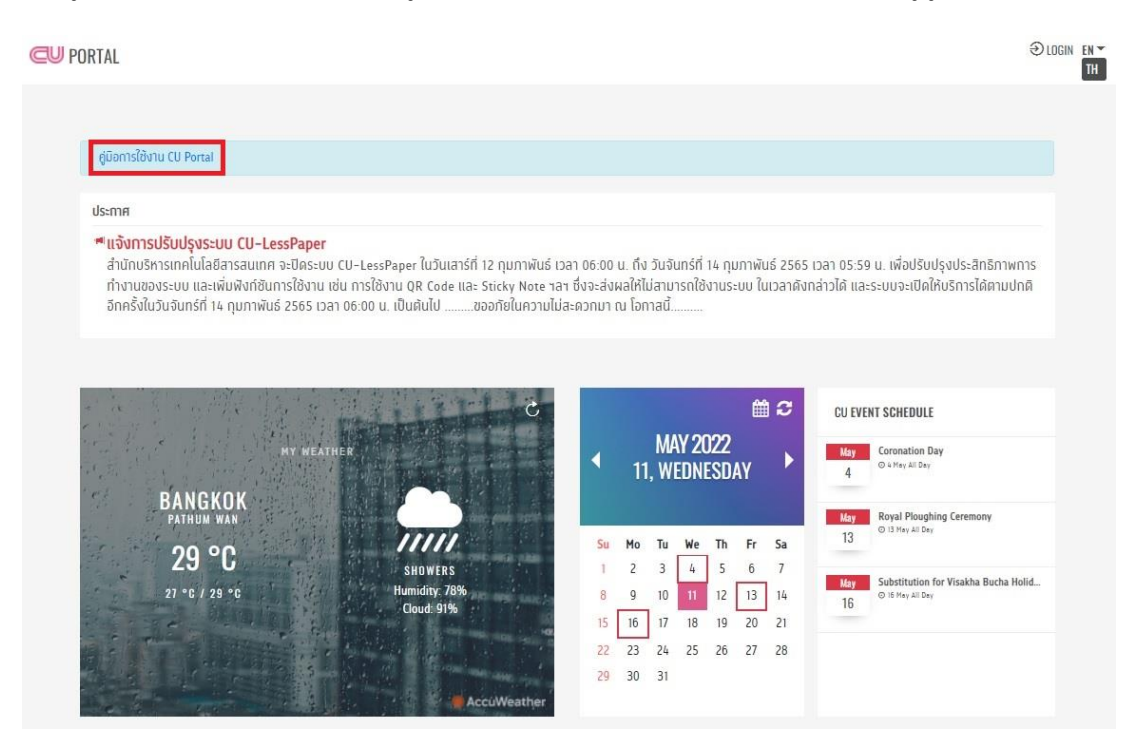

*หน้าจอ คู่มือการใช้งาน CU Portal 01*

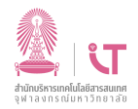

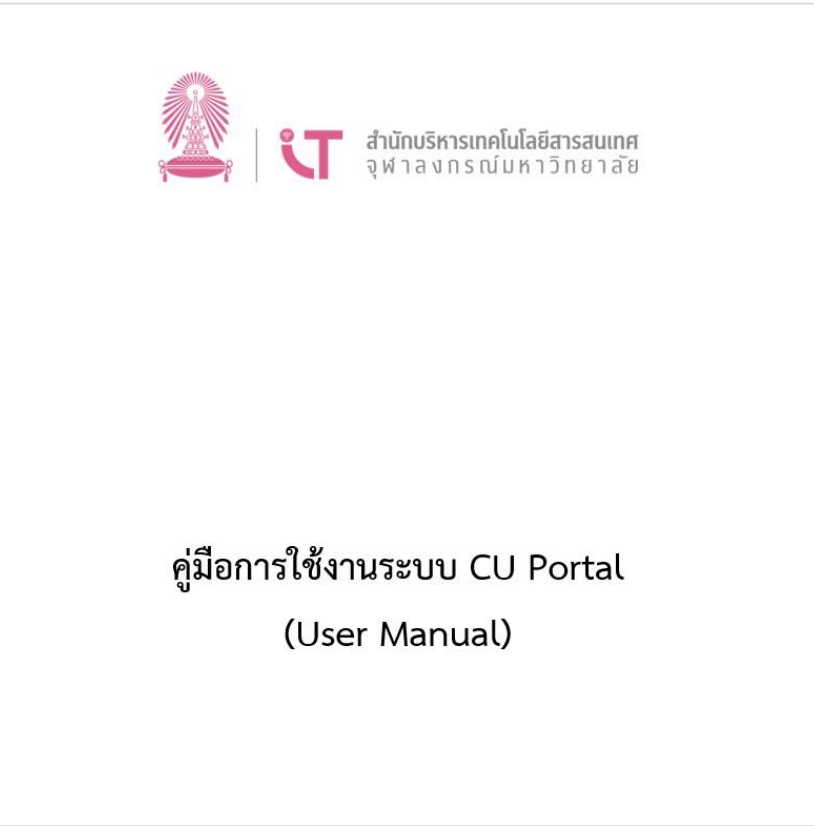

*หน้าจอ คู่มือการใช้งาน CU Portal 02*

#### **2.3 ประกาศต่างๆ**

ผู้ใช้งาน (User) สามารถดูประกาศต่างๆ ดังภาพ

**CU PORTAL** 

 $\odot$ LOGIN TH

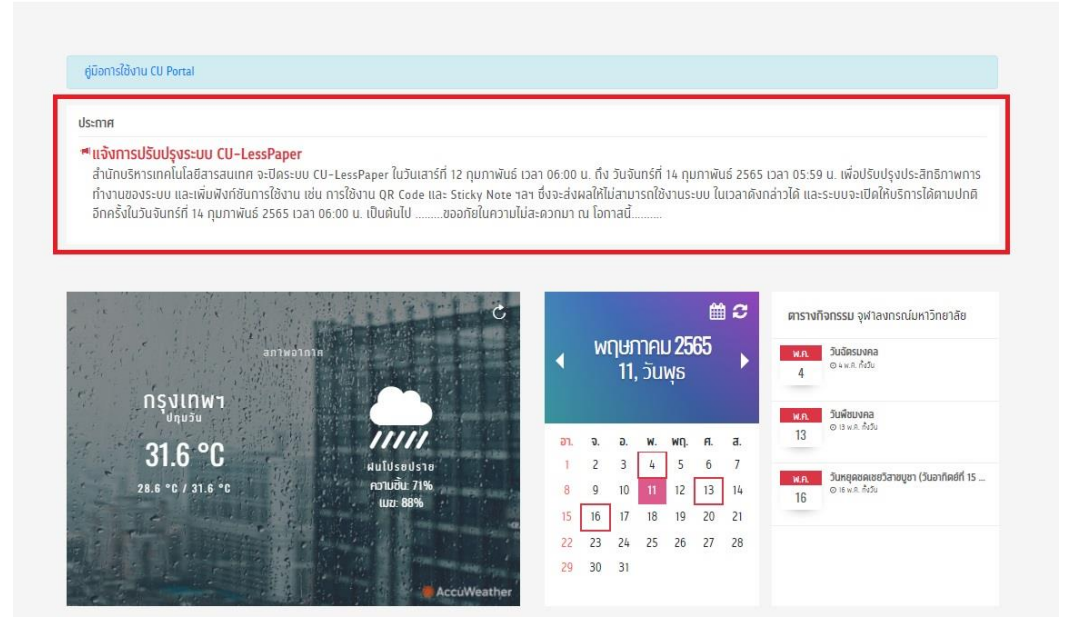

*หน้าจอ ประกาศต่างๆ*

#### **2.4 My Weather (สภาพอากาศ)**

My Weather คือ ส่วนที่แสดงข้อมูลเกี่ยวกับสภาพอากาศ เมื่อผู้ใช้งาน (User) ทำการเปิดเว็บไซต์เข้าสู่ ระบบ CU Portal หากผู้ใช้งาน (User) ยังไม่ได้ทำการล็อกอินเข้าสู่ระบบ ในส่วนของ My Weather จะแสดง สภาพอากาศ ตามโลเคชั่น (Location) ของเครื่องคอมพิวเตอร์ที่เข้าใช้งาน

นอกจากนี้ หากผู้ใช้งาน (User) ต้องการอัปเดตข้อมูลเกี่ยวกับสภาพอากาศ ผู้ใช้งาน (User) สามารถทำ การอัปเดต ได้โดยการคลิกที่ปุ่มรีเฟรช (Refresh) ข้อมูล  $\overline{\mathbf{C}}$  ซึ่งอยู่ทางด้านขวาบน ดังภาพ

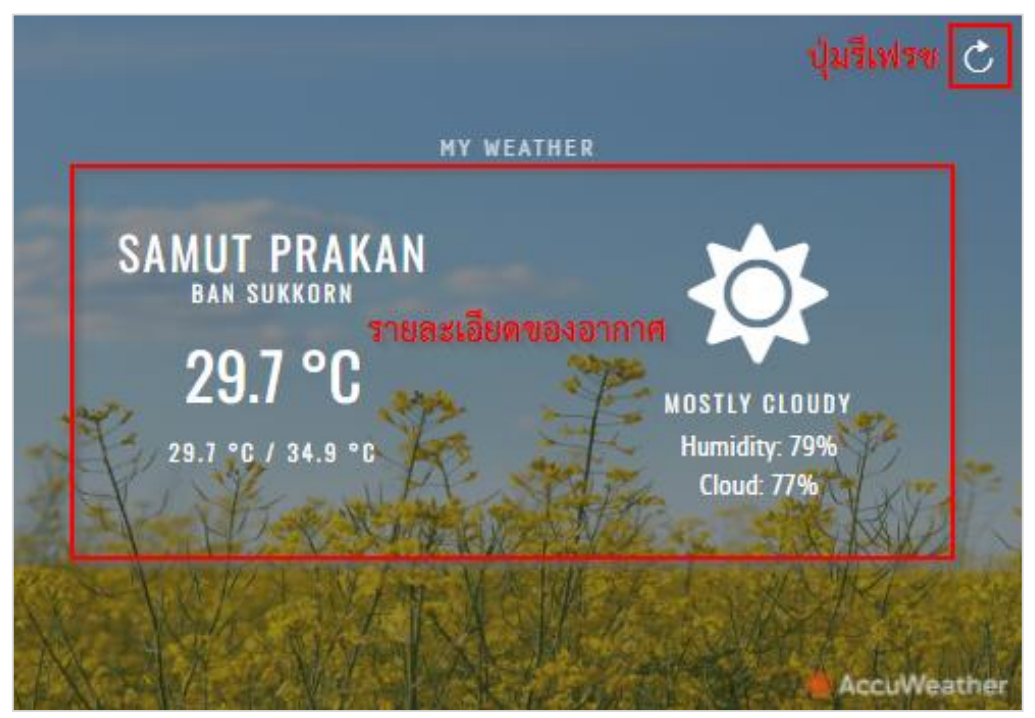

*หน้าจอ My Weather ส าหรับ Guest*

#### **2.5 CU Calendar (ปฎิทิน)**

กรณีที่ผู้ใช้งาน (User) ไม่ได้ทำการล็อกอินเข้าสู่ระบบ CU Portal จะแสดงตารางกิจกรรมของ มหาวิทยาลัย (CU Event Schedule) และประกาศจุฬาลงกรณ์มหาวิทยาลัย (CU Announcement) โดยแบ่ง ออกเป็นเงื่อนไข ดังนี้

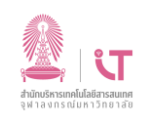

1. กรณีในเดือนนั้น มีCU Event Schedule (ตารางกิจกรรม) จากภาพตัวอย่างคือ วันหยุดของ มหาวิทยาลัย เพียงอย่างเดียว ในส่วนของปฏิทิน (Calendar) จะมีกรอบสี่เหลี่ยมสีแดงแสดงใน ้ส่วนของวันหยุด และสำหรับในส่วนทางด้านขวา จะแสดงรายละเอียดของวันหยุดดังกล่าวใน เดือนนั้น ดังภาพ

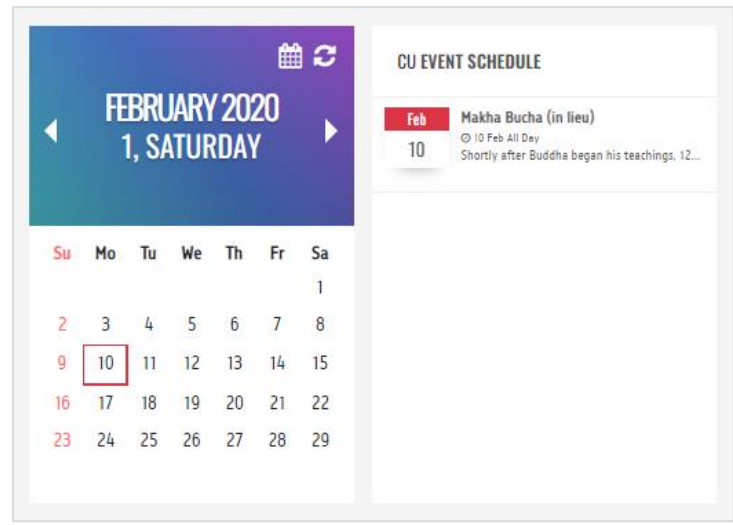

*หน้าจอ การแสดงผลแบบที่ 1*

2. กรณีในเดือนนั้น มีCU Announcement เพียงอย่างเดียว ในส่วนของปฏิทิน (Calendar) จะมี ึกรอบสี่เหลียมสีน้ำเงินแสดงวันที่มีประกาศ และสำหรับในส่วนทางด้านขวา จะแสดงรายละเอียด ของประกาศในเดือนนั้น ด้วยสีน้ำเงิน ดังภาพ

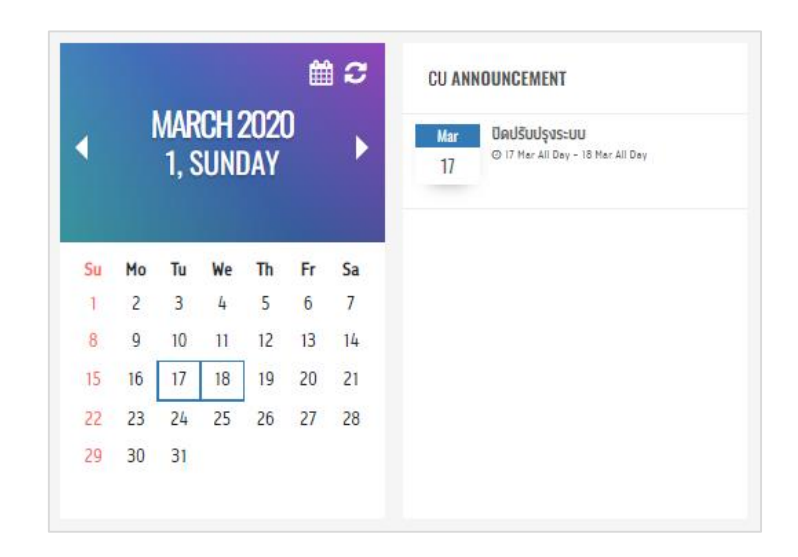

*หน้าจอ การแสดงผลแบบที่ 2*

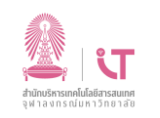

3. กรณีในเดือนนั้น มีทั้ง CU Event Schedule และ CU Announcement ในส่วนของปฏิทิน (Calendar)

3.1 แสดงกรอบสี่เหลี่ยมสีแดงในส่วน CU Event Schedule ด้านซ้ายและแสดงรายละเอียด รายละเอียดต่างๆ ทางด้านขวาครึ่งล่าง

3.2 แสดงกรอบสีน้ำเงินในส่วน CU Announcement ด้านซ้ายและแสดงรายละเอียด รายละเอียดต่างๆ ทางด้านขวาครึ่งบน

ดังภาพ

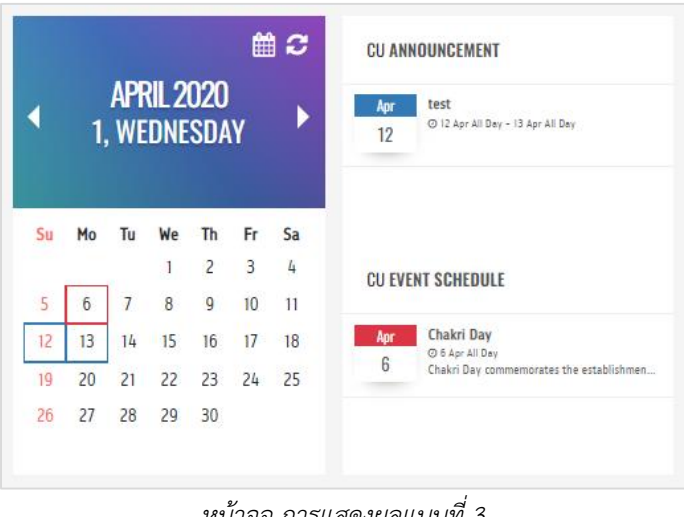

*หน้าจอ การแสดงผลแบบที่ 3*

4. กรณีในเดือนนั้น ไม่มีทั้ง CU Event Schedule และ CU Announcement ขนาดของปฏิทินจะ ขยายออกจนเต็มพื้นที่ โดยจะไม่มีส่วนของการแสดงรายละเอียดทางด้านขวา ดังภาพ

|    | NOVEMBER 2020<br>1, SUNDAY |                  |    |    |                 |                 |
|----|----------------------------|------------------|----|----|-----------------|-----------------|
| Su | Mo                         | Tu               | We | Th | Fr              | Sa              |
| I  | $\overline{c}$             | 3                | 4  | 5  | $\ddot{\theta}$ | $\overline{1}$  |
| 8  | $\overline{9}$             | 10               | 11 | 12 | 13              | 14              |
| 15 | 16                         | 17 <sup>17</sup> | 18 | 19 | 20              | $\overline{21}$ |
| 22 | 23                         | 24               | 25 | 26 | 27              | 28              |
|    | 30                         |                  |    |    |                 |                 |

*หน้าจอ การแสดงผลแบบที่ 4*

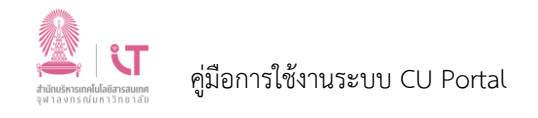

สำหรับปุ่มด้านขวาบนของปฏิทิน (Calendar) ผู้ใช้งาน (User) สามารถคลิกที่ **الับ เ**พื่อกลับมาในวัน

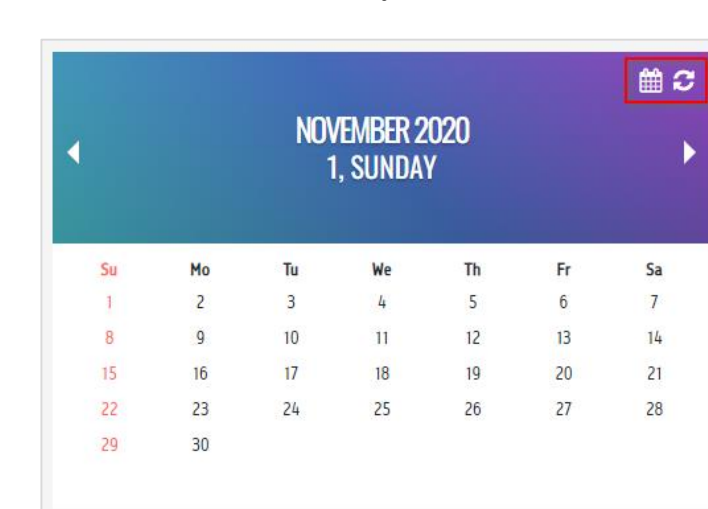

ปัจจุบัน และคลิกที่ รีเฟรช (Refresh) เพื่อดึงข้อมูลล่าสุดมาแสดง ดังภาพ

*หน้าจอ ปุ่มกลับไป ณ วันปัจจุบัน และปุ่มรีเฟรช CU Calendar*

#### **2.6 Standard Apps (แอปมาตรฐาน)**

กรณีผู้ใช้งาน (User) ไม่ได้ทำการล็อกอินเข้าสู่ระบบ ผู้ใช้งาน (User) จะเห็น Standard Apps ดังภาพ

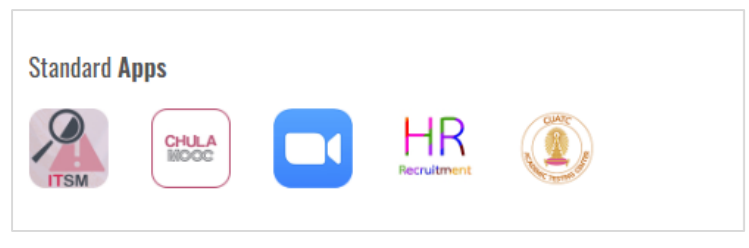

*หน้าจอ Standard Apps ส าหรับ Guest*

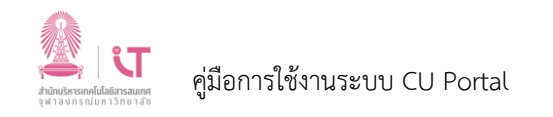

### **2.7 Popular Apps (แอปยอดนิยม)**

กรณีผู้ใช้งาน (User) ไม่ได้ทำการล็อกอินเข้าสู่ระบบ ระบบจะแสดง Popular Apps ยอดนิยม 5 อันดับ ที่มีการคลิกบ่อยที่สุด ในระยะเวลา 30 วัน

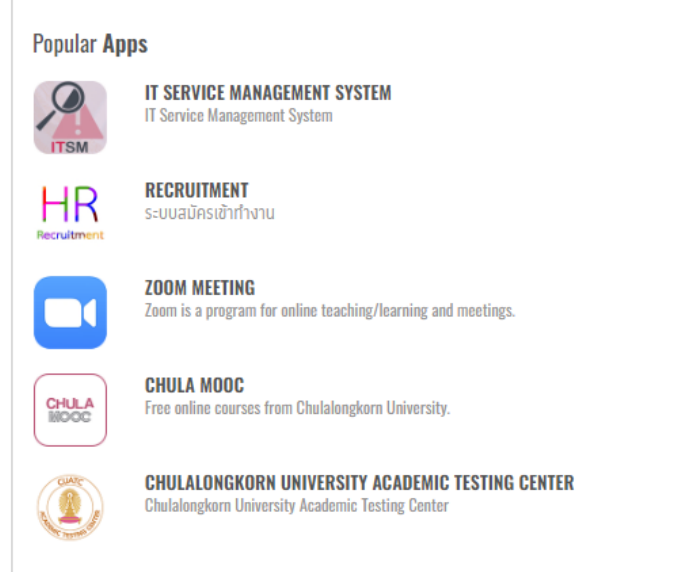

*หน้าจอ Popular Apps*

# **3. วิธีใช้งานระบบ CU Portal**

เริ่มต้นการใช้งาน ผู้ใช้งาน (User) สามารถเข้าระบบ CU Portal ผ่านทาง Web Browser โดยทำการ พิมพ์ URL: https://[portal](https://portal.it.chula.ac.th/).it.chula.ac.th/

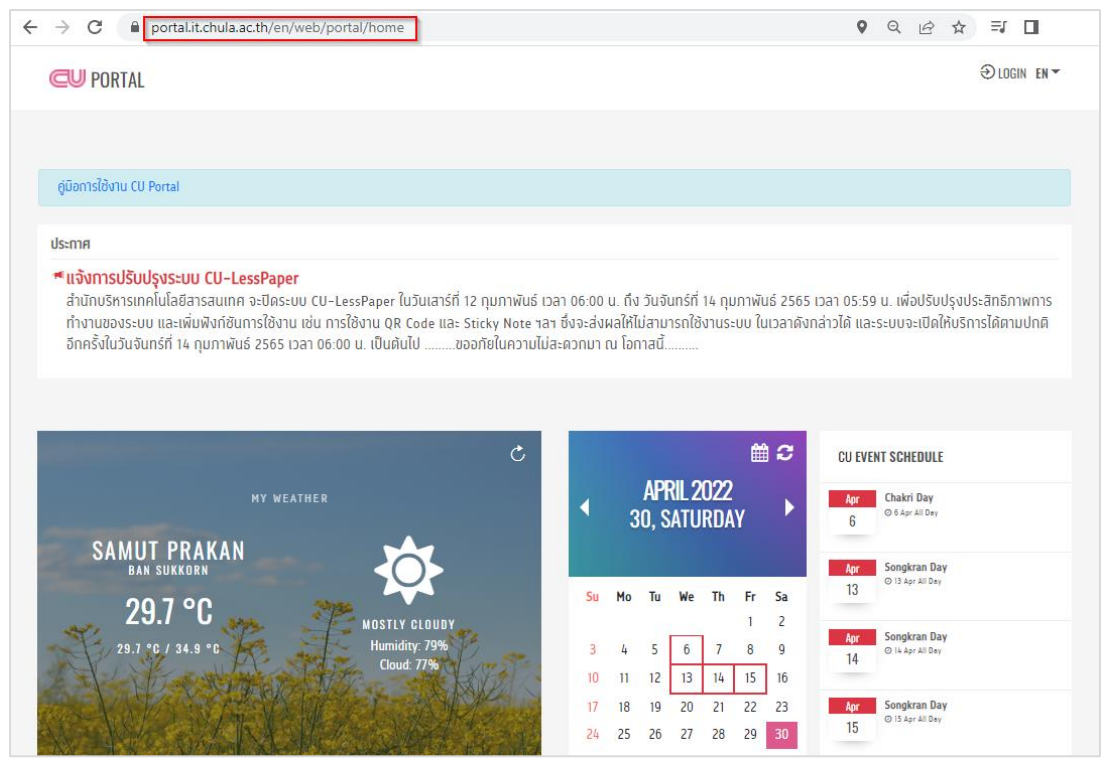

*หน้าจอ การเข้าระบบด้วย Web Browser*

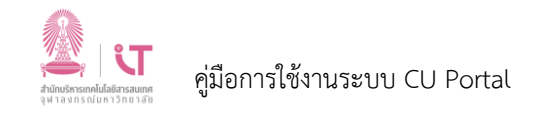

# **วิธีการล็อกอินเข้าสู่ระบบ**

ผู้ใช้งาน (User) สามารถล็อกอินเข้าสู่ระบบ โดยคลิกที่ LOGIN จากนั้น ให้ทำการพิมพ์ Username และ Password ของ CUNET Account

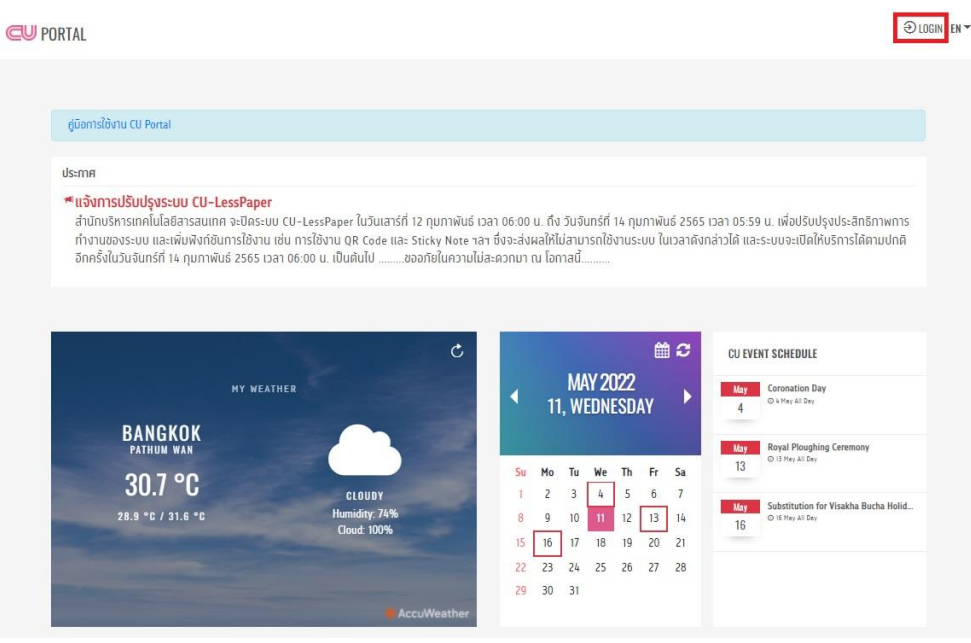

*หน้าจอ การล็อกอินเข้าสู่ระบบ 01*

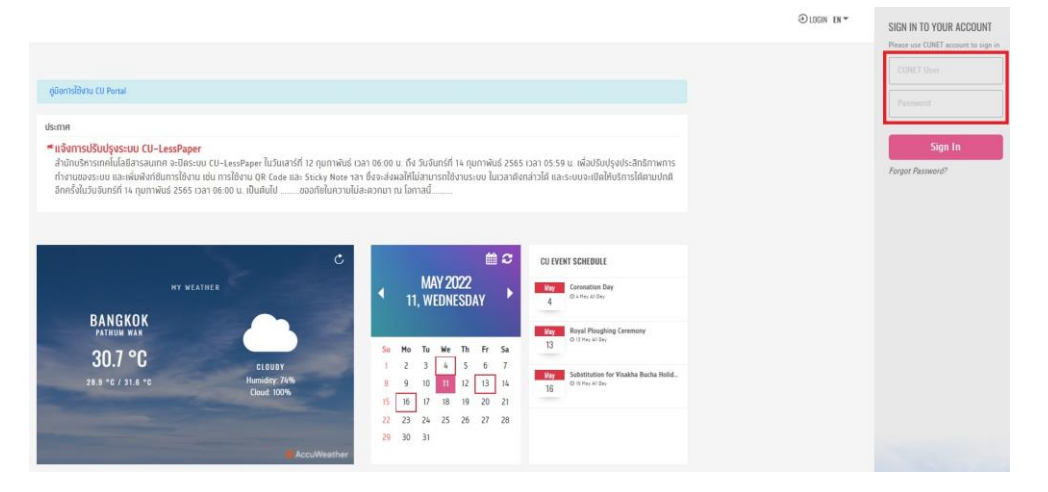

*หน้าจอ การล็อกอินเข้าสู่ระบบ 02*

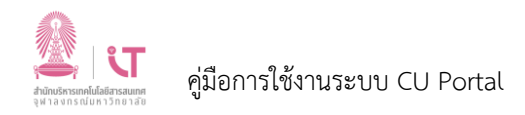

เมื่อผู้ใช้งาน (User) ทำการล็อกอิน เข้าระบบ CU Portal จะประกอบไปด้วยส่วนต่างๆ ดังนี้

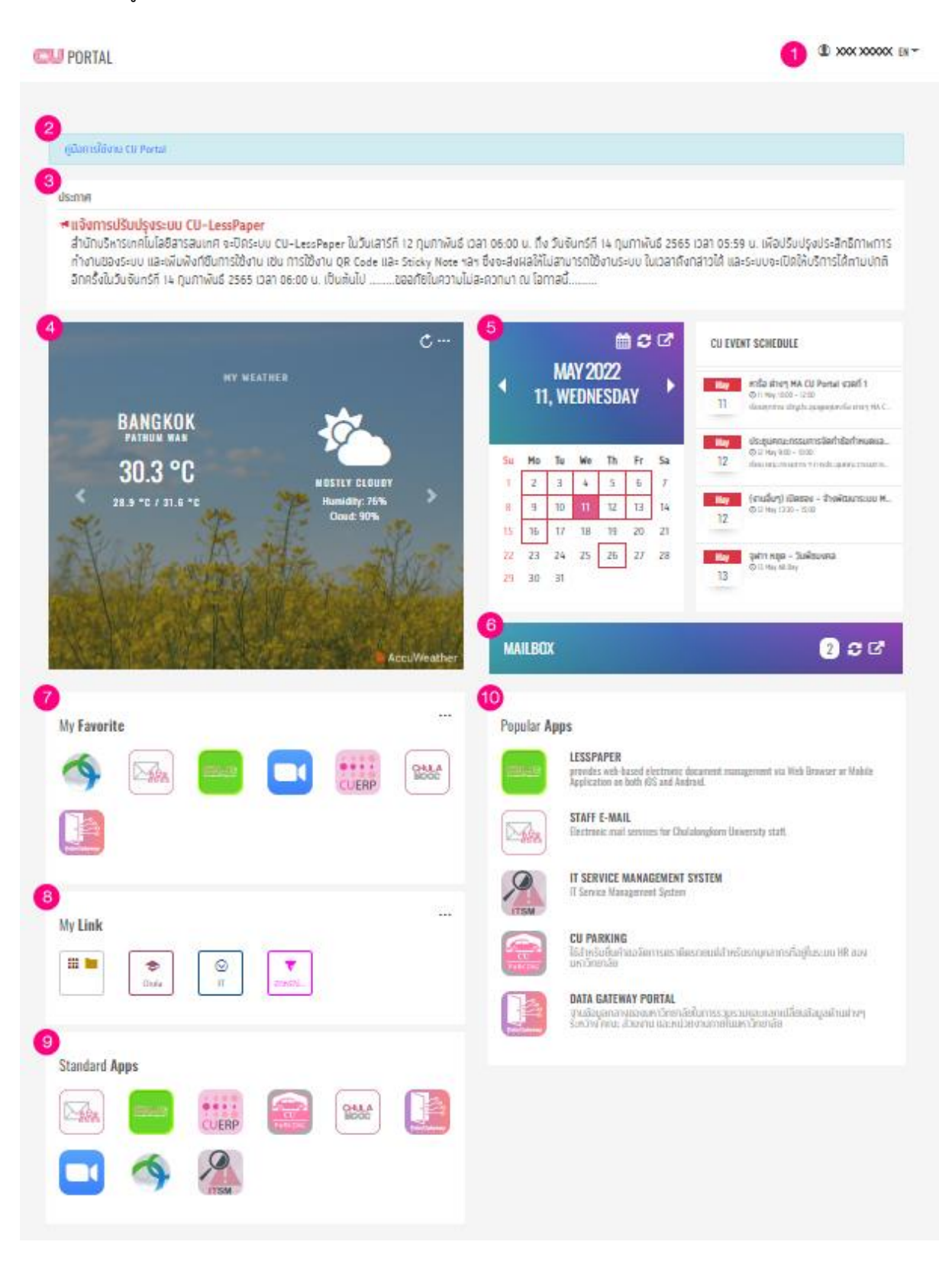

*หน้าจอ หน้าแรกเมื่อผู้ใช้งาน (User) ท าการล็อกอิน เข้าระบบ CU Portal*

- 1. ชื่อ-นามสกุล ผู้ใช้งาน (User) และเปลี่ยนภาษา
- 2. คู่มือการใช้งาน CU Portal
- 3. ประกาศต่างๆ

ภาพ

- 4. My Weather (สภาพอากาศ)
- 5. CU Calendar (ปฎิทิน)
- 6. Mailbox (กล่องจดหมาย)
- 7. My Favorite (รายการโปรด)
- 8. My Link (รายการส่วนตัว)
- 9. Standard Apps (แอปมาตรฐาน)
- 10. Popular Apps (แอปยอดนิยม)

#### **3.1 ชื่อ-นามสกุล หรือรหัสนิสิต ของผู้ใช้งาน (User) และเปลี่ยนภาษา**

#### **3.1.1 แสดง ชื่อ-นามสกุล หรือรหัสนิสิต ของผู้ใช้งาน (User)**

เมื่อผู้ใช้งาน (User) ล็อกอินเข้าสู่ระบบ CU Portal ระบบจะแสดง ชื่อ-นามสกุล หรือรหัสนิสิต ดัง

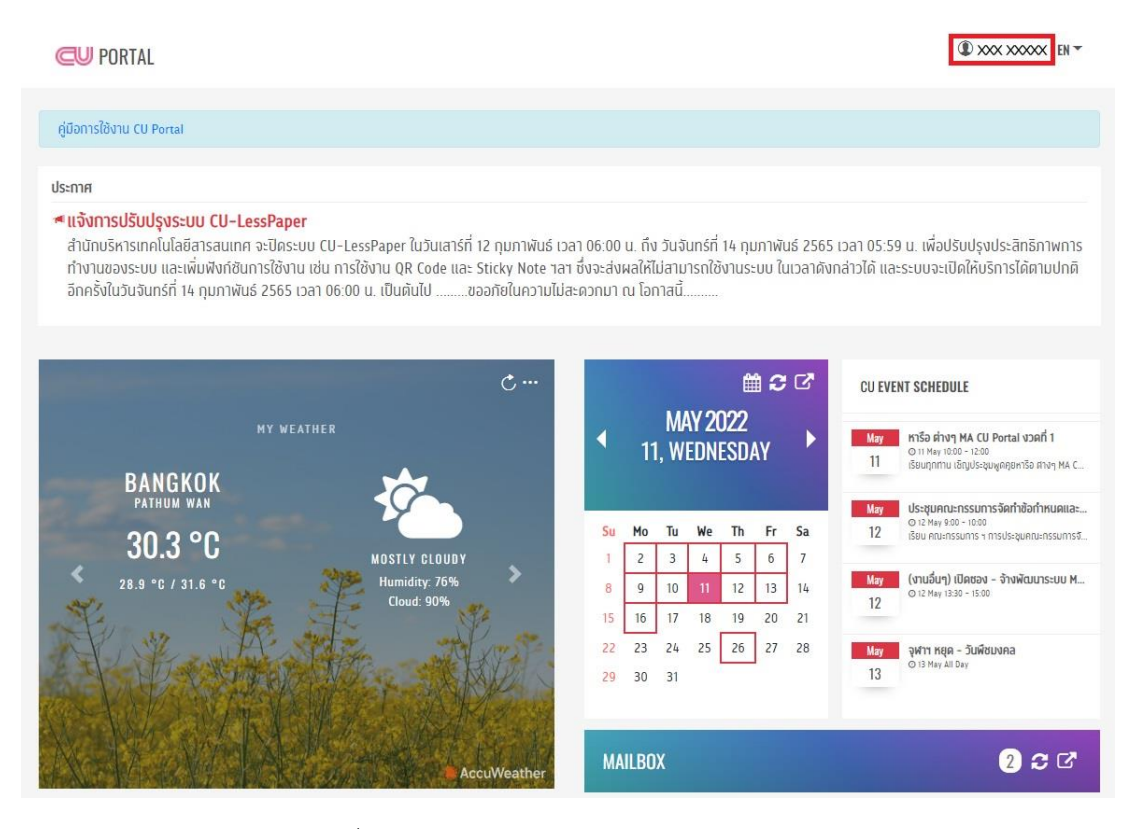

*หน้าจอ เมื่อผู้ใช้งาน (User) ท าการล็อกอิน เข้าระบบ CU Portal*

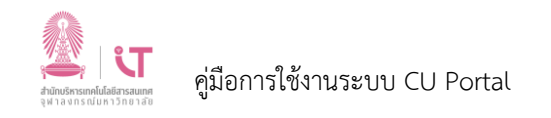

เมื่อผู้ใช้งาน (User) คลิกที่ ชื่อ-นามสกุล จะแสดง Edit My Favorite (ทางลัดไปสู่ขั้นตอนการแก้ไข My Favorite จะอธิบายการใช้งานในหัวข้อ 3.7), Edit My Link (ทางลัดไปสู่ขั้นตอนการแก้ไข My Link จะ อธิบายการใช้งานในหัวข้อ 3.8), และ Sign Out (ออกจากระบบ) ดังภาพ

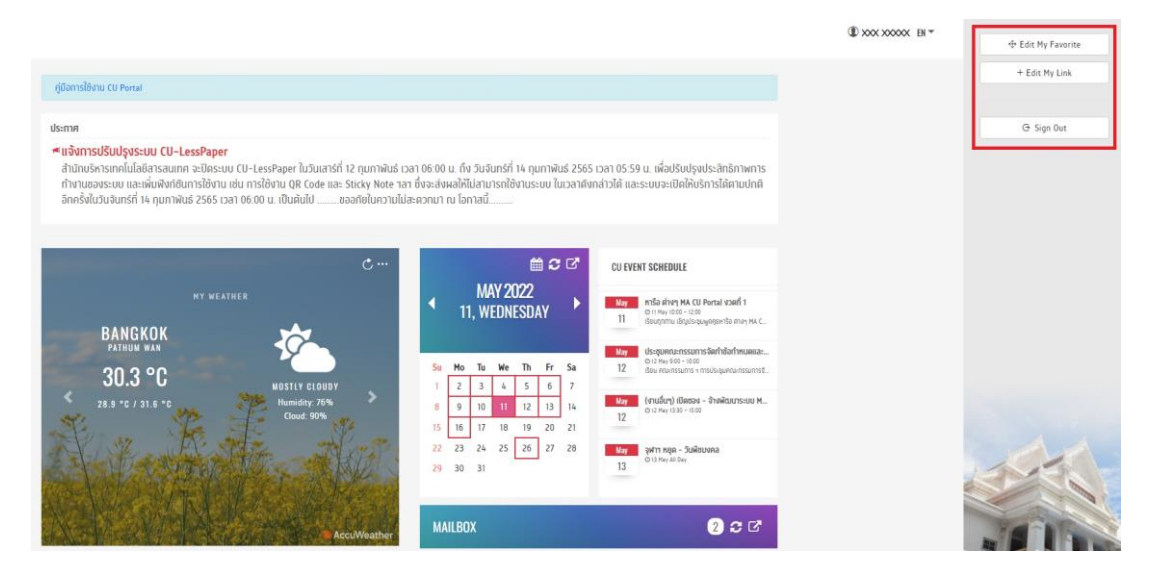

*หน้าจอ เมื่อผู้ใช้งาน (User) คลิกที่ ชื่อ-นามสกุล*

### **3.1.2 วิธีการเปลี่ยนภาษา**

ผู้ใช้งาน (User) สามารถเปลี่ยนภาษาอังกฤษ (EN) หรือ ภาษาไทย (TH) ได้ตามต้องการ ดังภาพ

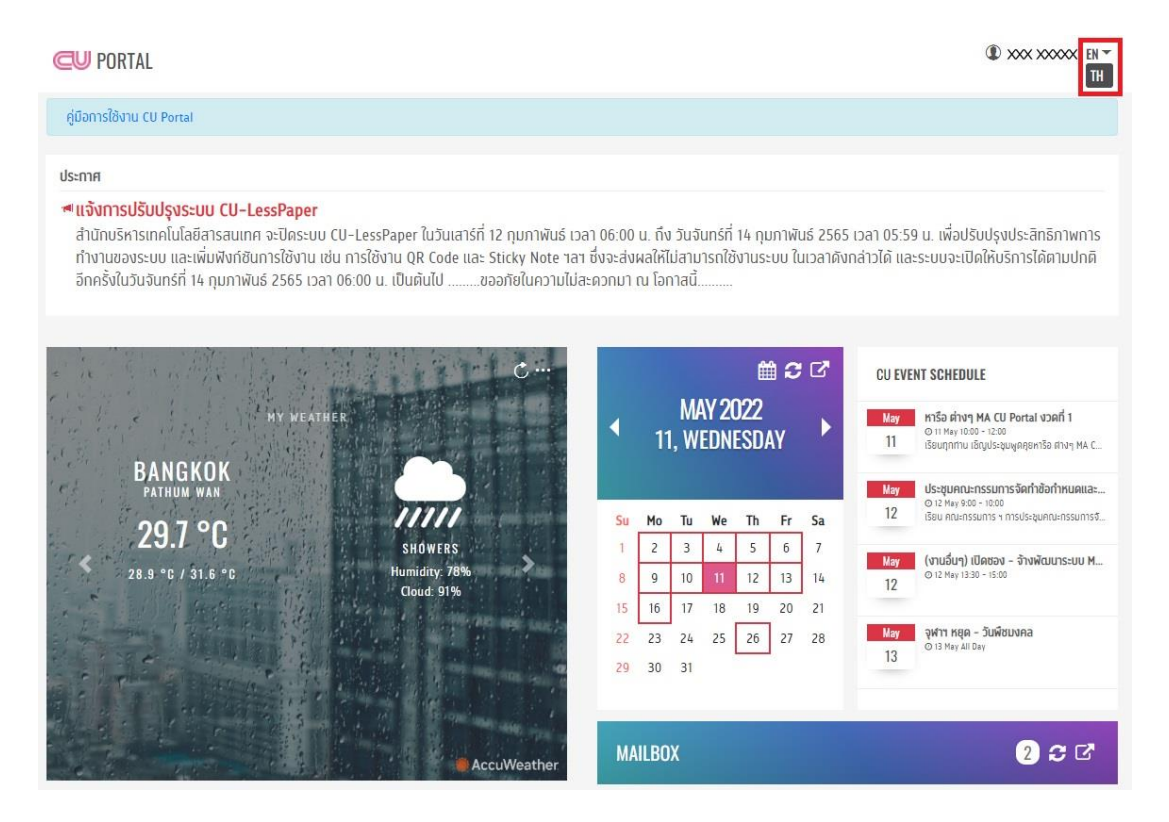

*หน้าจอ การเปลี่ยนภาษา*

### **3.2 คู่มือการใช้งานระบบ CU Portal**

ผู้ใช้งาน (User) สามารถคลิกที่คู่มือการใช้งานระบบ CU Portal ดังภาพ เพื่อดูคู่มือการใช้งาน

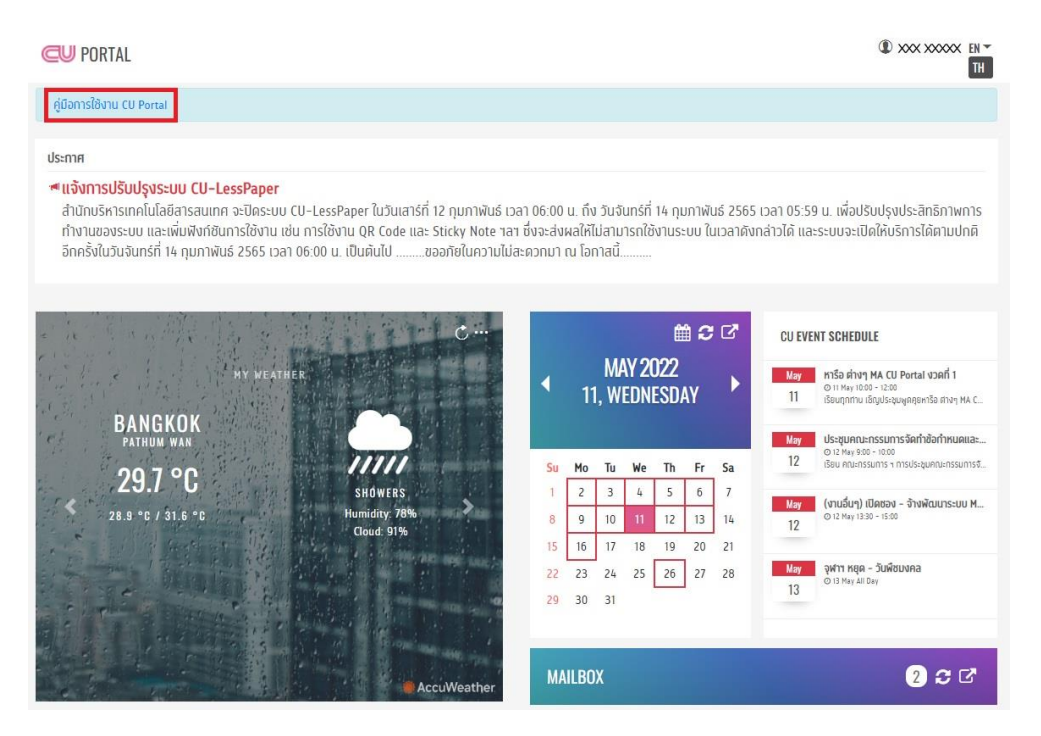

*หน้าจอ คู่มือการใช้งาน CU Portal 01*

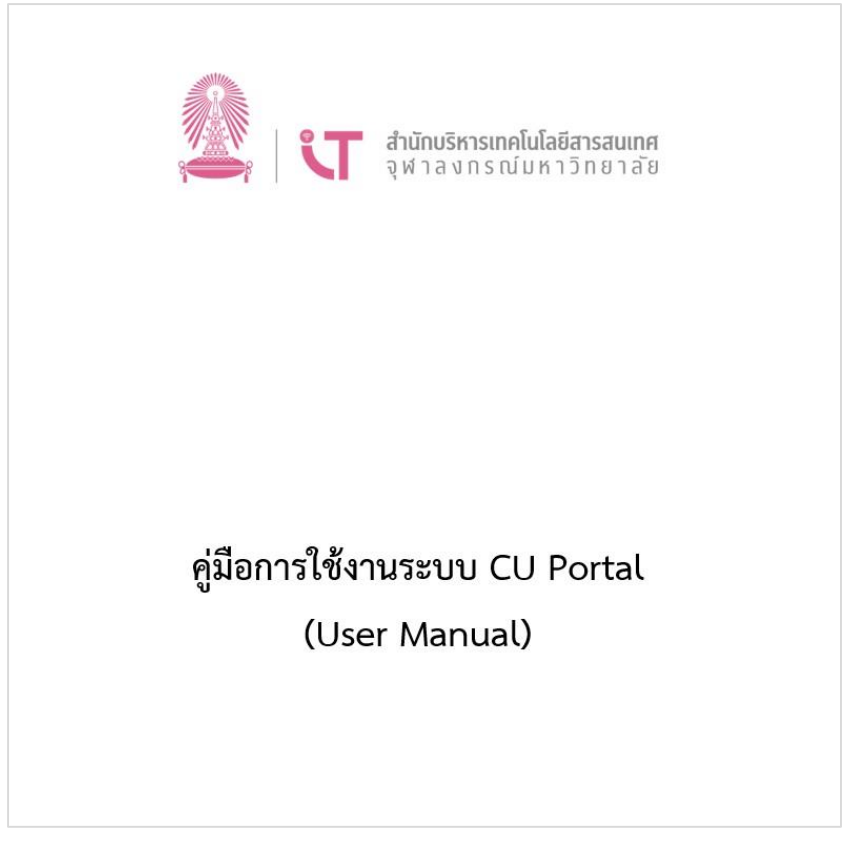

*หน้าจอ คู่มือการใช้งาน CU Portal 02*

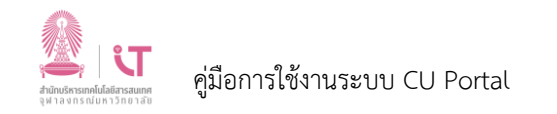

#### **3.3 ประกาศต่างๆ**

#### ผู้ใช้งาน (User) สามารถดูประกาศต่างๆ ดังภาพ

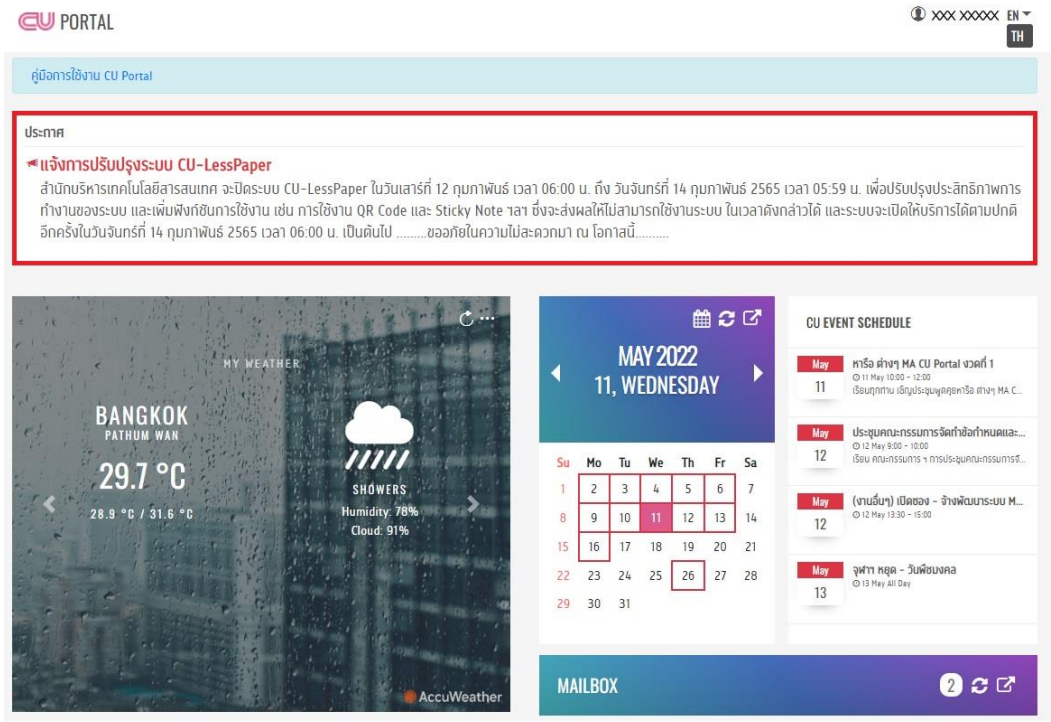

*หน้าจอ ประกาศต่างๆ*

#### **3.4 My Weather (สภาพอากาศ)**

เมื่อผู้ใช้งาน (User) ทำการล็อกอินเข้าสู่ระบบ CU Portal ผู้ใช้งาน (User) สามารถมองเห็น ปุ่มเมนู ้จัดการ **โดยเมนูดังกล่าว ผู้ใช้งาน** (User) สามารถเข้าไปทำการเพิ่มและจัดการโลเคชั่น (Location) และ ปุ่มรีเฟรช (Refresh) ข้อมูล เพื่อดึงข้อมูลที่เป็นปัจจุบัน

ในเมนูจัดการ ผู้ใช้งาน (User) สามารถทำการเลือกประเทศ และกรอกรหัสไปรษณีย์ เพื่อเพิ่มโลเคชั่น (Location) หรือลบโลเคชั่น (Location) ที่ไม่ต้องการได้

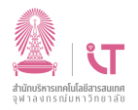

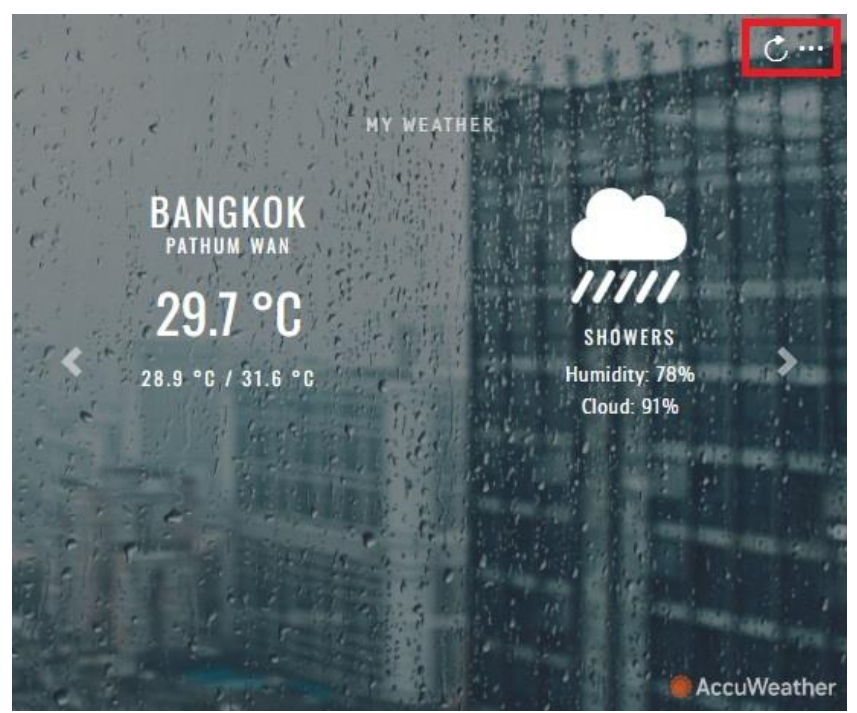

*หน้าจอ My Weather 01*

จากภาพ ส่วนประกอบต่างๆ บน My Weather มีรายละเอียด ดังนี้

1. ปุ่มรีเฟรช (Refresh) ข้อมูล $\left| \bigcup \right|$  เพื่อดึงข้อมูลที่เป็นปัจจุบัน

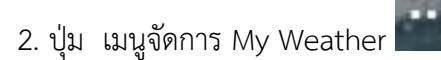

3. ลูกศรซ้ายขวา เพื่อเลื่อนดูสภาพอากาศตามโลเคชั่น (Location) อื่นๆ ที่ผู้ใช้งาน (User) ได้เพิ่มไว้

## **3.4.1 กรณีต้องการเพิ่มโลเคชั่น (Location) บน My Weather**

1. ผู้ใช้งาน (User) ทำการล็อกอินเข้าสู่ระบบ CU Portal จากนั้น ทำการคลิกเข้าสู่เมนูจัดการ My Weather ดังภาพ

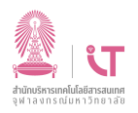

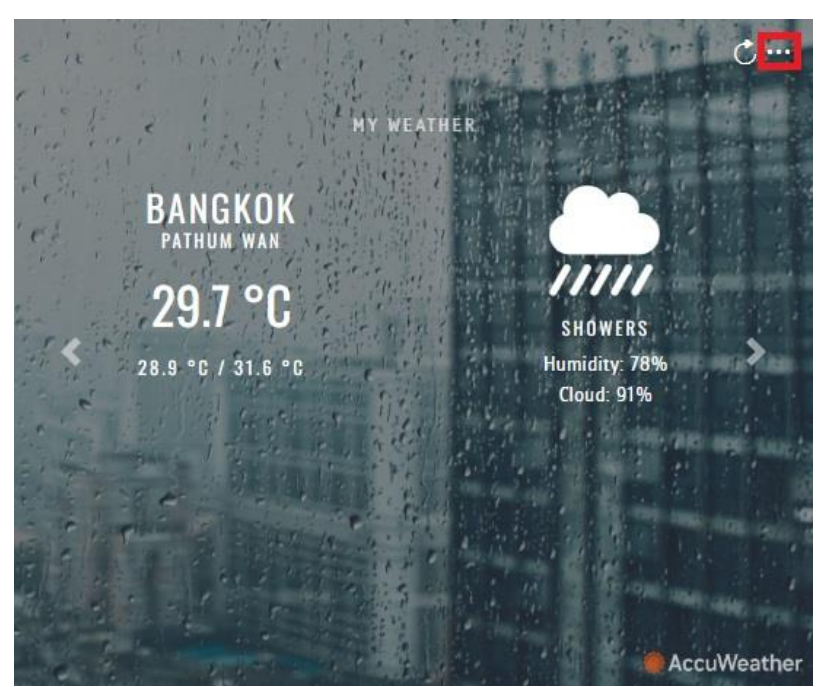

*หน้าจอ My Weather 02*

2. พิมพ์ชื่อสถานที่ (Location Name) จากนั้น เลือกรายการที่ต้องการเพิ่มโลเคชั่น (Location)

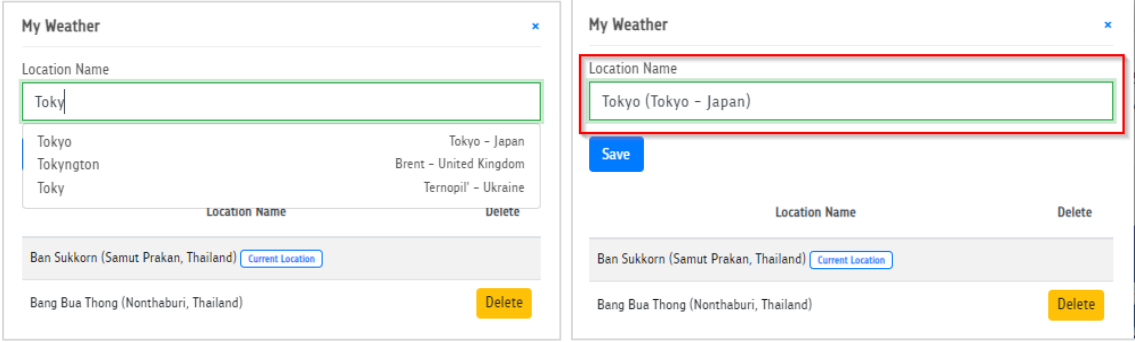

*ตัวอย่าง การเพิ่มโลเคชั่น My Weather 02*

**หมายเหตุ** \* AccWeather ไม่รองรับการใช้ภาษาไทยในการเพิ่มสถานที่ แนะน าให้เปลี่ยนภาษาเป็น ภาษาอังกฤษ ที่ปุ่มเปลี่ยนภาษา ซึ่งอยู่ที่มุมบนขวาของหน้าจอ จากนั้น ผู้ใช้งาน (User) จะสามารถเพิ่มสถานที่ ใน AccWeather ได้ ดังภาพ

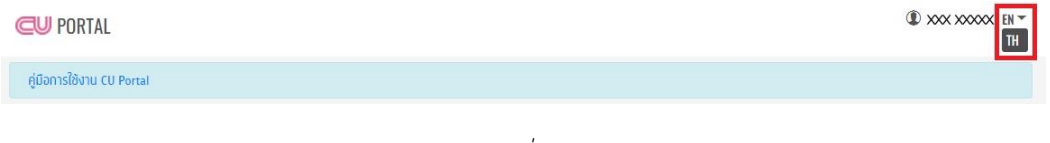

*หน้าจอ ปุ่มเปลี่ยนภาษา*

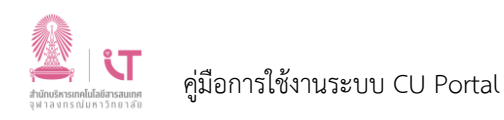

3. หลังจากดำเนินการเพิ่มชื่อตำแหน่งที่ (Location Name) เรียบร้อยแล้ว โลเคชั่น (Location) ที่ได้ทำการเพิ่ม จะปรากฏที่รายการด้านล่าง ดังภาพ

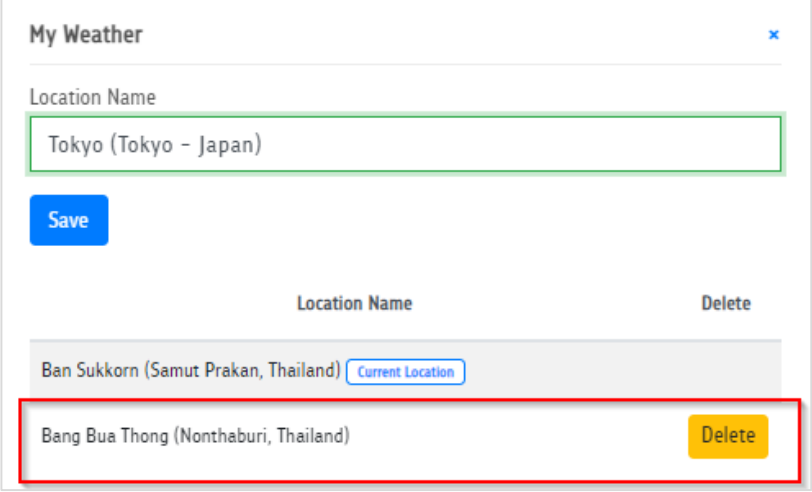

*หน้าจอ รายการโลเคชั่น My Weather ที่ท าการเพิ่ม*

# **3.4.2 กรณีต้องการลบโลเคชั่น (Location) ออกจาก My Weather**

คลิกที่ Delete ของรายการที่ต้องการลบ ดังภาพ

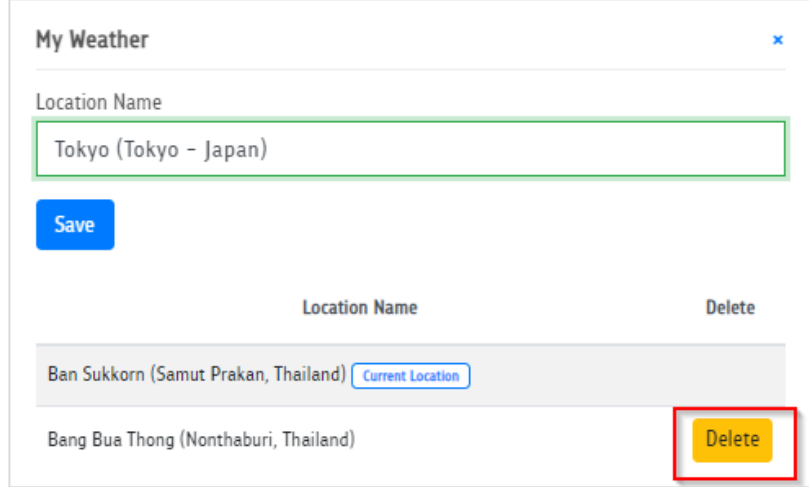

*หน้าจอ การลบโลเคชั่น My Weather*

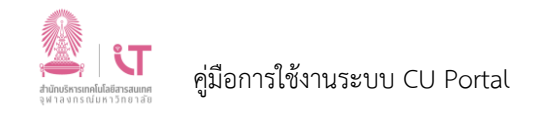

#### **3.5 CU Calendar (ปฎิทิน)**

เมื่อผู้ใช้งาน (User) ทำการล็อกอินเข้ามาสู่ระบบ CU Portal ระบบจะทำการดึงกำหนดการหรือ ตารางของผู้ใช้งานจากระบบ Office365 นำมาแสดงผลบนระบบ CU Portal ซึ่งผู้ใช้งาน CU Calendar สามารถใช้งานได้ ดังนี้

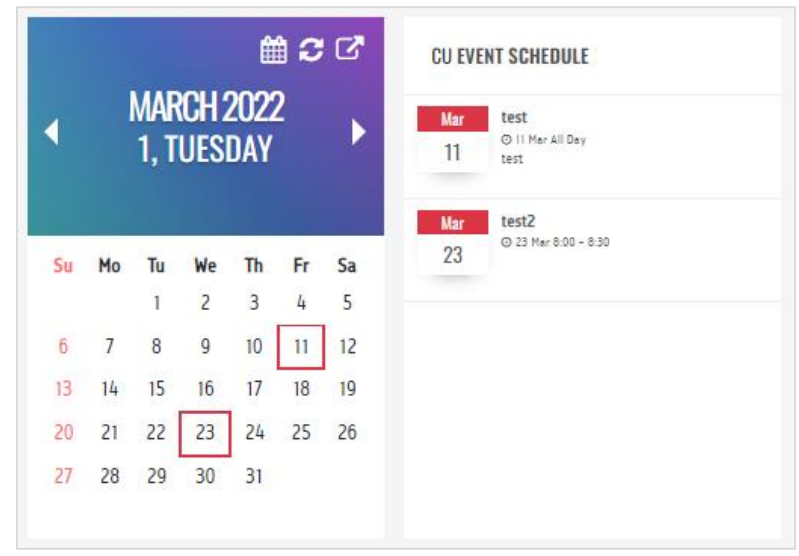

*หน้าจอ CU Calendar*

1. กรณีผู้ใช้งาน (User) ต้องการลิงก์ (Link) ไปยังระบบ Office365 ผู้ใช้งาน (User) สามารถคลิกที่

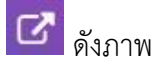

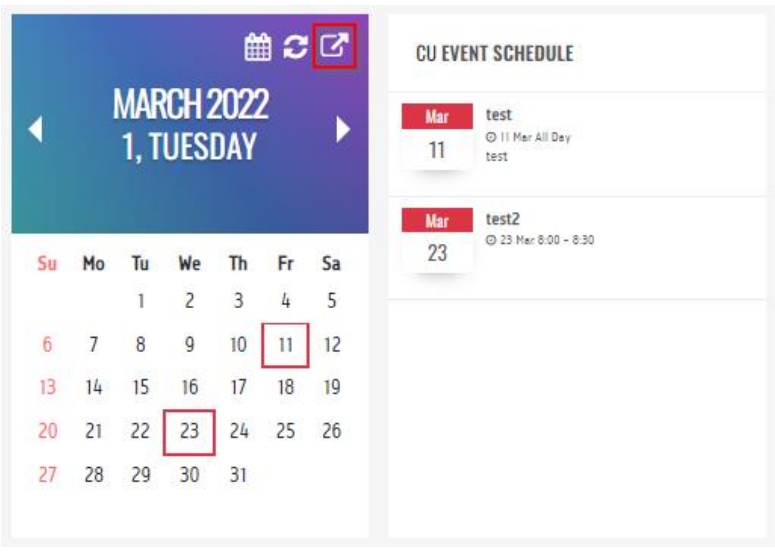

*หน้าจอ ปุ่มลิงก์(Link) ไปยัง Calendar ของ Office365 01*

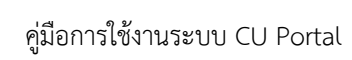

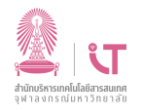

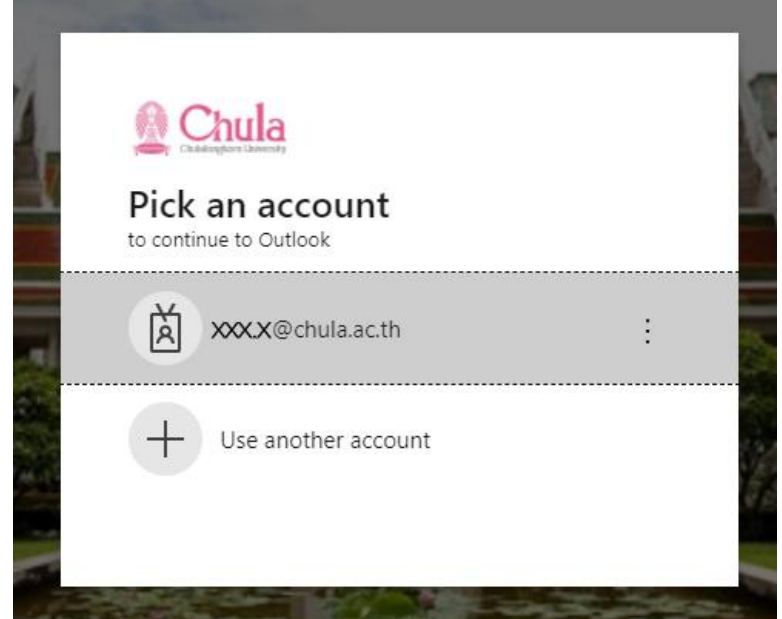

*หน้าจอ ปุ่มลิงก์ (Link) ไปยัง Calendar ของ Office365 02*

2. กรณีผู้ใช้งาน (User) ต้องการทำการรีเฟรช (Refresh) ข้อมูลบนปฏิทินให้เป็นข้อมูลล่าสุด ผู้ใช้งาน (User) สามารถทำการคลิกที่ <mark>��</mark> ดังภาพตัวอย่าง เพื่อทำการรีเฟรช (Refresh) หรืออัปเดตข้อมูล

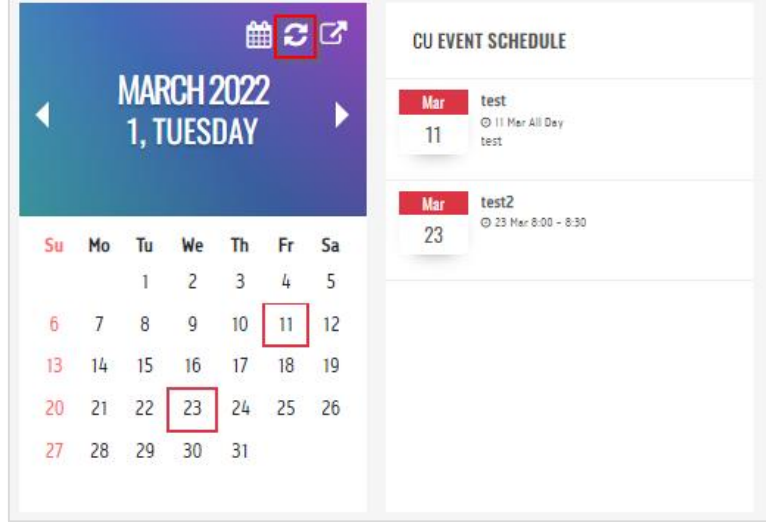

*หน้าจอ ปุ่ มรีเฟรช(Refresh)ขอ้มูล*

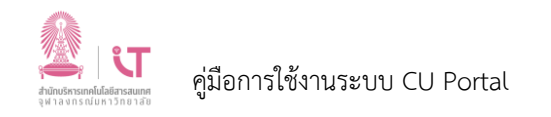

3. กรณีผู้ใช้งาน (User) ต้องการไปยัง วันที่ปัจจุบัน ผู้ใช้งาน (User) สามารถคลิกที่ **<sup>009</sup> ด**ังภาพ ตัวอย่าง

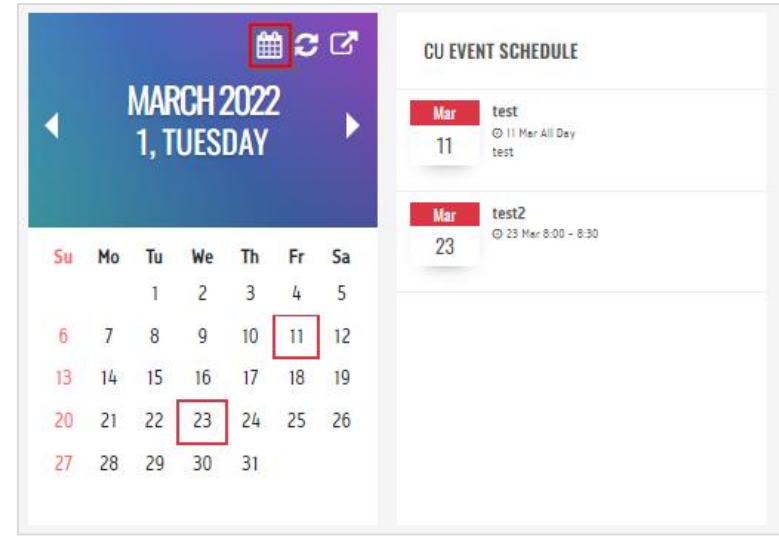

*หน้าจอ ปุ่มไปยัง วันที่ปัจจุบัน*

#### **3.6 Mailbox (กล่องจดหมาย)**

เมื่อผู้ใช้งาน (User) ทำการล็อกอินเข้ามาสู่ระบบ CU Portal ในส่วนของ Mailbox ระบบจะแสดง ี จำนวนอีเมลใหม่ของผู้ใช้งาน (User) ที่ยังไม่ได้ถูกเปิดอ่าน ณ ปัจจุบัน โดยจำนวนอีเมลดังกล่าว ระบบจะทำ การดึงข้อมูลจากระบบ Office365 และสามารถใช้งานเพิ่มเติมได้ดังนี้

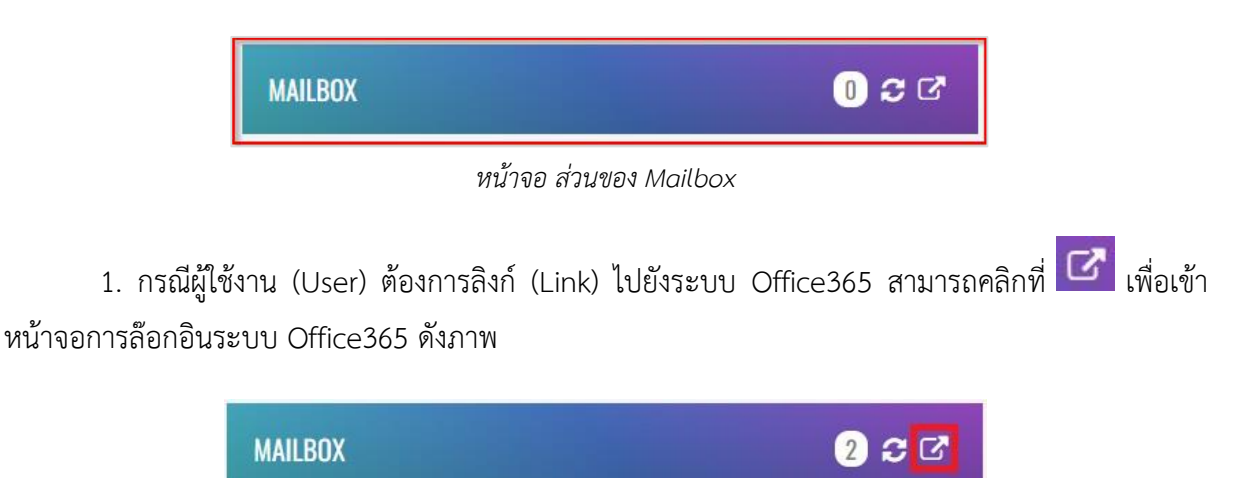

*หน้าจอ ปุ่มลิงก์ (Link) ไปยัง Mailbox ของ Office365 01*

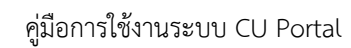

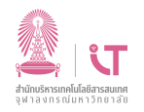

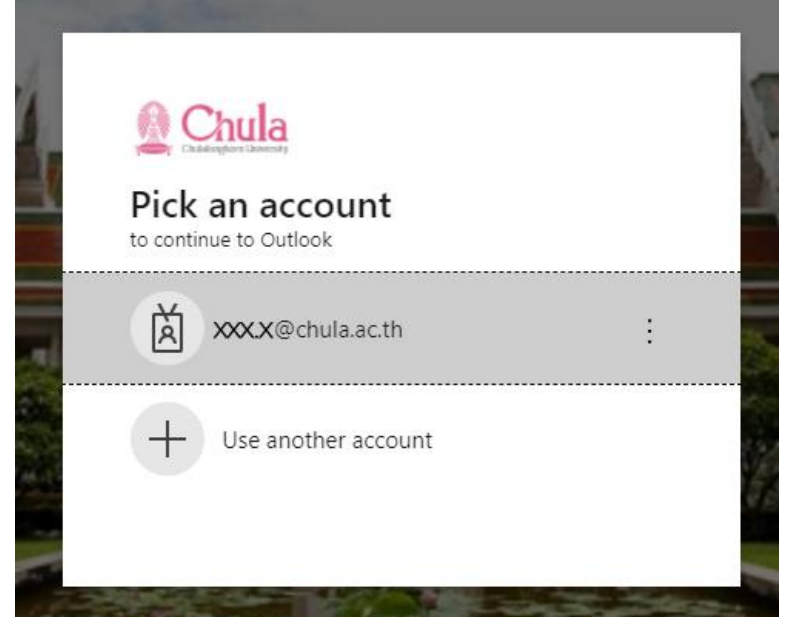

*หน้าจอ ปุ่มลิงก์ (Link) ไปยัง Mailbox ของ Office365 02*

2. กรณีผู้ใช้งาน (User) ต้องการทำการรีเฟรช (Refresh) ข้อมูลจำนวนอีเมลใหม่ของผู้ใช้งาน (User) ที่ยังไม่ได้ถูกเปิดอ่าน ณ ปัจจุบัน ผู้ใช้งาน (User) สามารถทำการคลิกที่ ���� ดังภาพตัวอย่าง

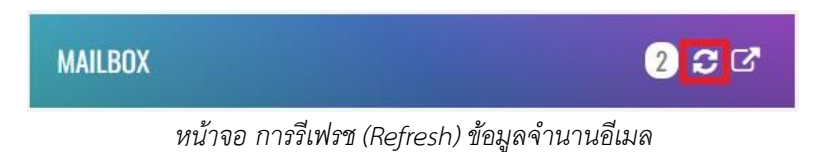

3. กรณีผู้ใช้งาน (User) ต้องการดูจำนวนอีเมลใหม่ของผู้ใช้งาน (User) ที่ยังไม่ได้ถูกเปิดอ่าน ณ ปัจจุบัน ดังภาพตัวอย่าง

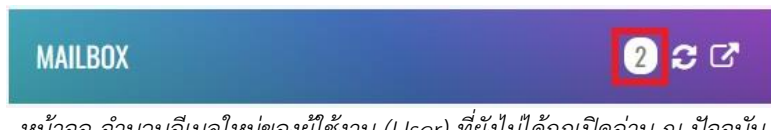

*หน้าจอ จ านวนอีเมลใหม่ของผู้ใช้งาน (User) ที่ยังไม่ได้ถูกเปิดอ่าน ณ ปัจจุบัน*

#### **3.7 My Favorite (รายการโปรด)**

การใช้งาน My Favorite ผู้ใช้งาน (User) จะต้องทำการล็อกอินเข้าสู่ระบบ CU Portal ก่อนการใช้งาน โดยผู้ใช้งาน (User) สามารถทำการเพิ่ม Link หรือ Application (Apps) ที่ผู้ใช้งาน (User) มีการใช้งานเป็น ี ประจำ เพื่อช่วยอำนวยความสะดวกในการใช้งาน โดยผู้ใช้งาน (User) สามารถทำการเพิ่มหรือจัดการ My favorite ดังนี้

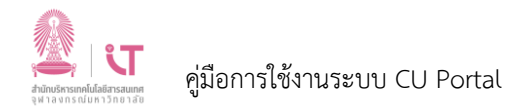

# **3.7.1 ขั้นตอนในการสร้าง Groups เพื่อจัดหมวดหมู่ใน My Favorite**

1. คลิกที่ ในส่วน My Favorite เพื่อเข้าสู่เมนูจัดการ ดังภาพตัวอย่าง

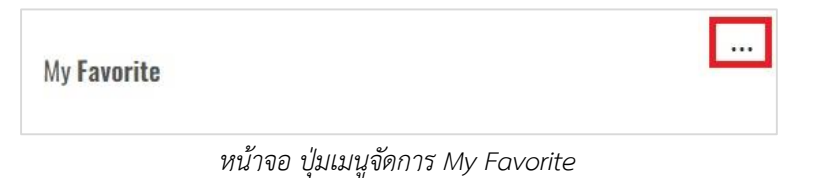

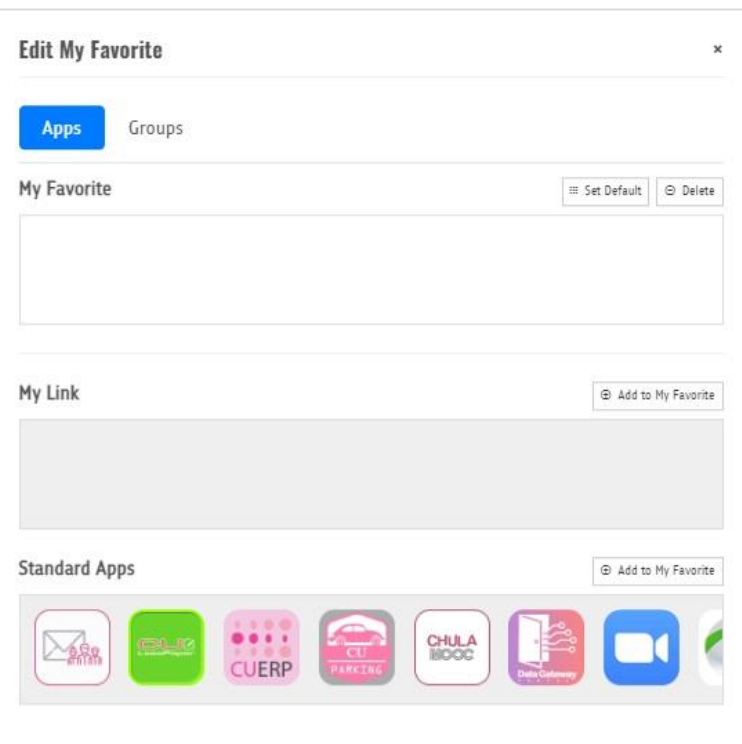

*หน้าจอ เมนูจัดการ My Favorite*

- 2. กรณีผู้ใช้งาน (User) ต้องการเพิ่ม/สร้างกลุ่ม (Groups) เพื่อจัดหมวดหมู่ใน My favorite
	- 2.1 คลิกที่ Groups

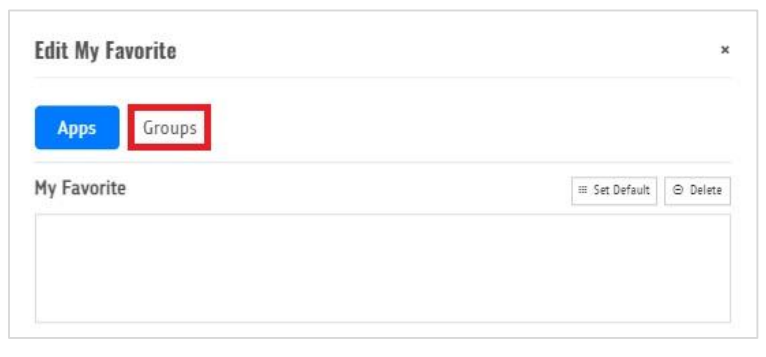

*หน้าจอ เพิ่ม/สร้างกลุ่ม (Groups) เพื่อจัดหมวดหมู่ใน My favorite 01*

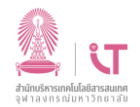

# 2.2 จะขึ้น pop-up สำหรับสร้างกลุ่ม (Groups)

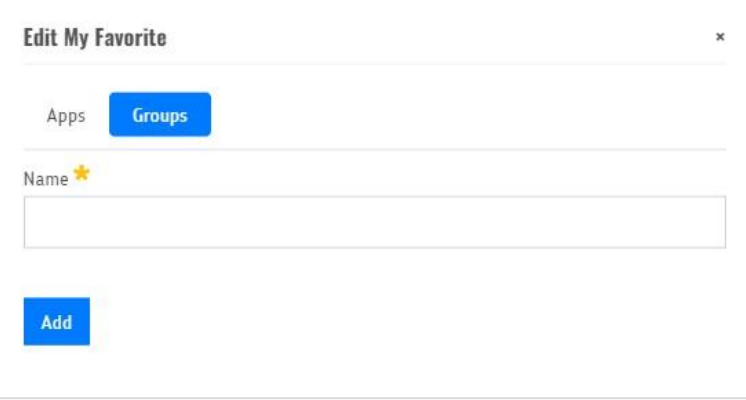

*หน้าจอ เพิ่ม/สร้างกลุ่ม (Groups) เพื่อจัดหมวดหมู่ใน My favorite 02* 2.3 พิมพ์ชื่อกลุ่มที่ผู้ใช้งาน (User) ต้องการ

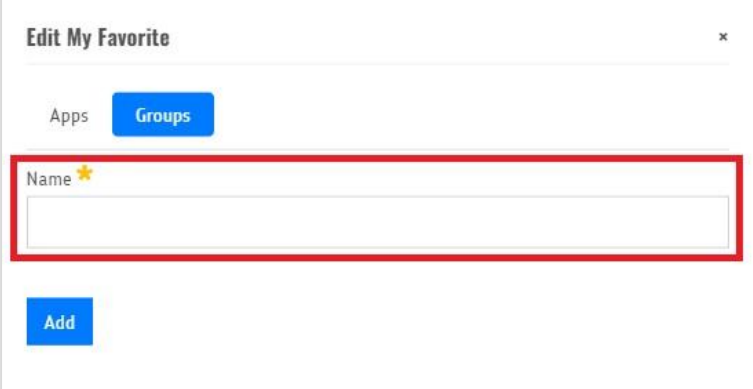

*หน้าจอ เพิ่ม/สร้างกลุ่ม (Groups) เพื่อจัดหมวดหมู่ใน My favorite 03* 2.4 คลิกที่ Add เพื่อบันทึกชื่อกลุ่มที่ผู้ใช้งาน (User) ต้องการ

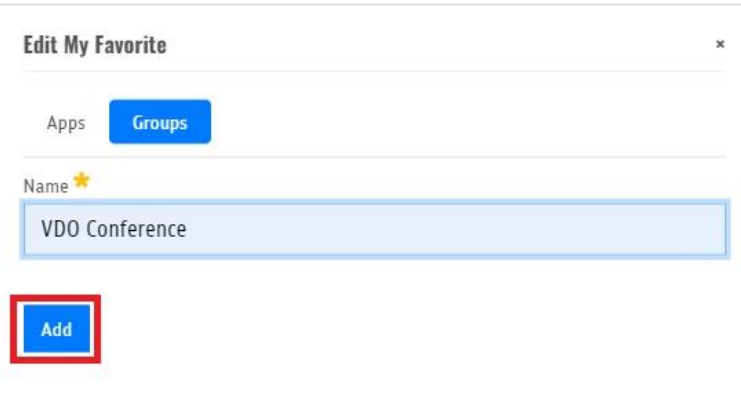

*หน้าจอ เพิ่ม/สร้างกลุ่ม (Groups) เพื่อจัดหมวดหมู่ใน My favorite 04*

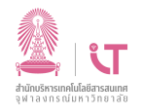

2.5 คลิกที่ Apps เพื่อเพิ่ม Apps หรือ My Link ใน My Favorite

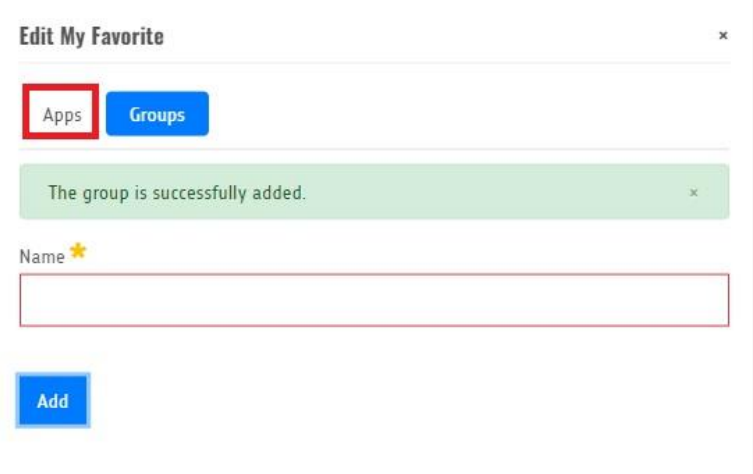

*หน้าจอ เพิ่ม/สร้างกลุ่ม (Groups) เพื่อจัดหมวดหมู่ใน My favorite 05* เมื่อนำเมาส์วางที่ Groups ที่สร้างจะขึ้นชื่อกลุ่ม

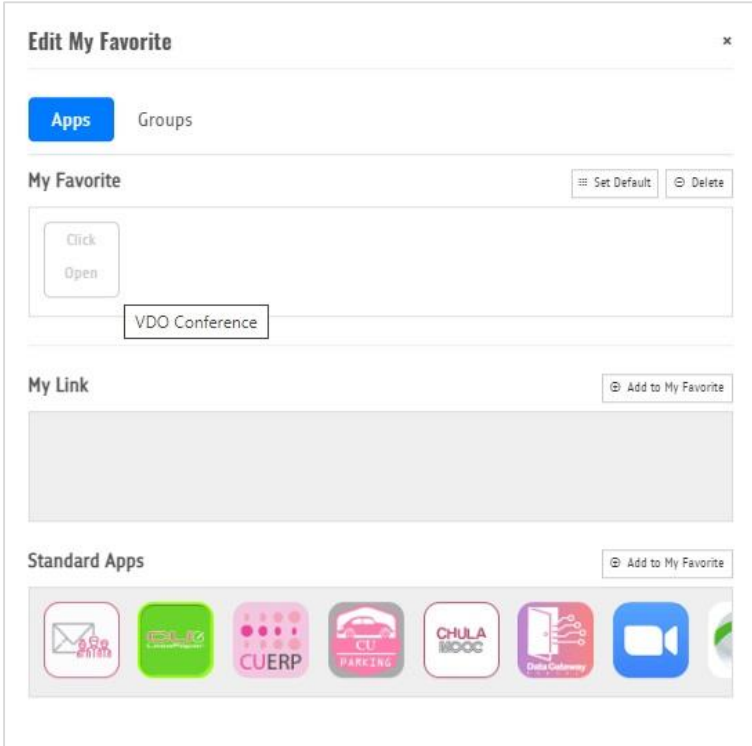

*หน้าจอ เพิ่ม/สร้างกลุ่ม (Groups) เพื่อจัดหมวดหมู่ใน My favorite 06*

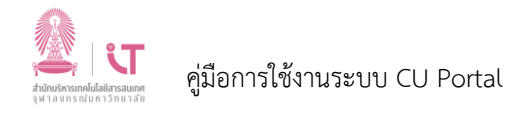

# **3.7.2 ขั้นตอนการเพิ่ม Apps หรือ My Link ใน My Favorite**

1. คลิกที่ ในส่วน My Favorite เพื่อเข้าสู่เมนูจัดการ ดังภาพตัวอย่าง

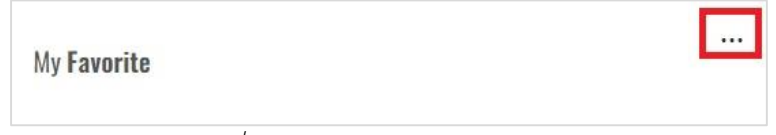

*หน้าจอ การเพิ่ม Apps หรือ My Link ใน My Favorite 01*

2. เลือกแท็บ Apps

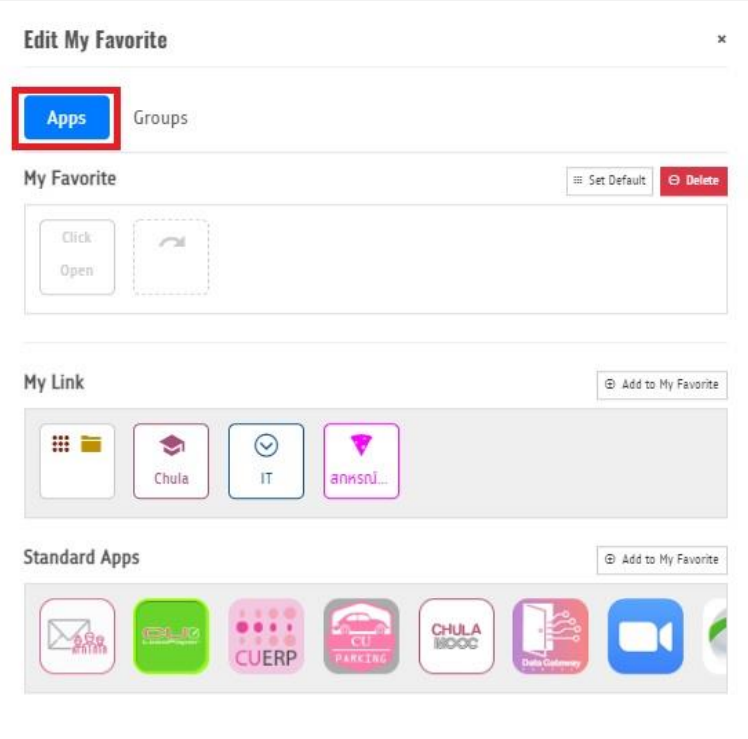

*หน้าจอ การเพิ่ม Apps หรือ My Link ใน My Favorite 02*

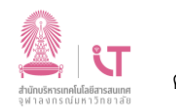

3. คลิกที่ Add to My Favorite

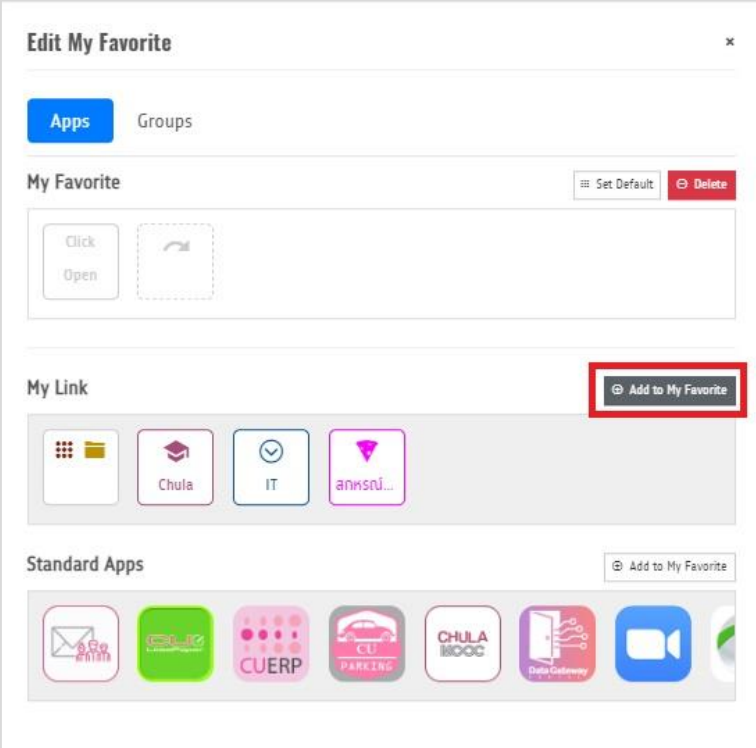

*หน้าจอ การเพิ่ม Apps หรือ My Link ใน My Favorite 03*

4. คลิกที่ **ป่ว** เหนือ Link ตรงหัวข้อ My Link หรือ คลิกที่ ป**ี่ว** เหนือ Apps ตรงหัวข้อ Standard Apps ในรายการที่ต้องการเพิ่ม

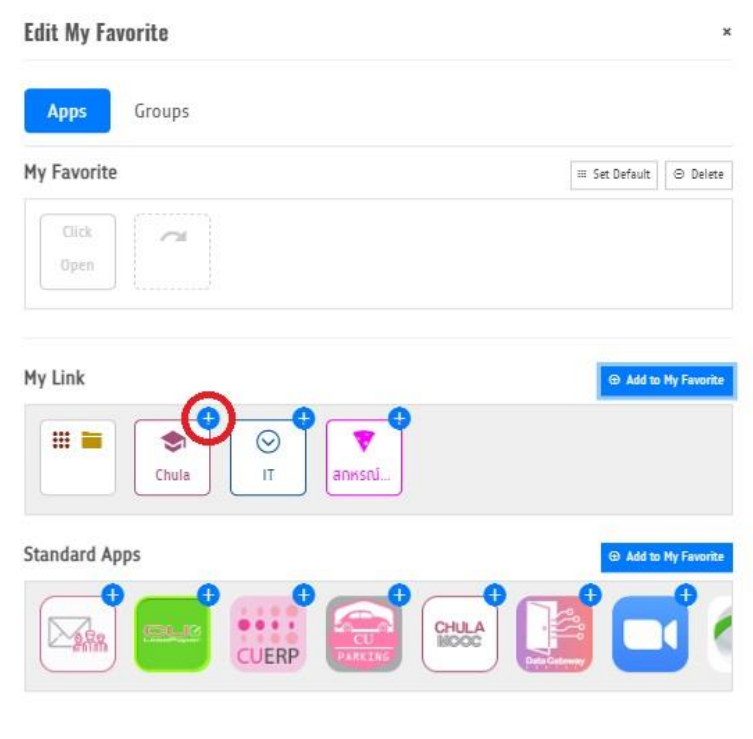

*หน้าจอ การเพิ่ม Apps หรือ My Link ใน My Favorite 04*

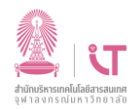

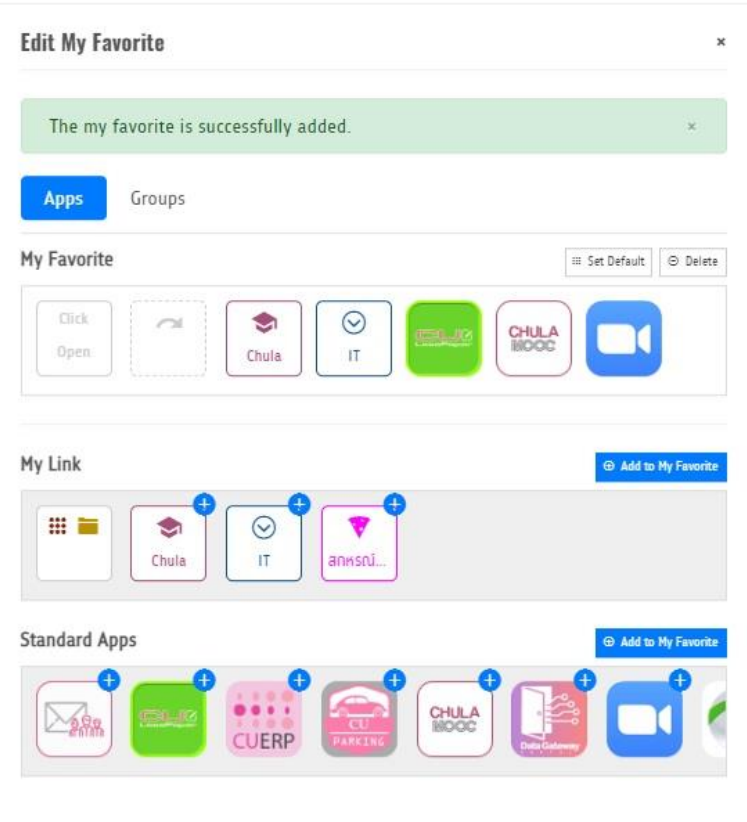

*หน้าจอ การเพิ่ม Apps หรือ My Link ใน My Favorite 05*

# **3.7.3 ขั้นตอนการเพิ่ม Apps เข้า Groups ใน My Favorite**

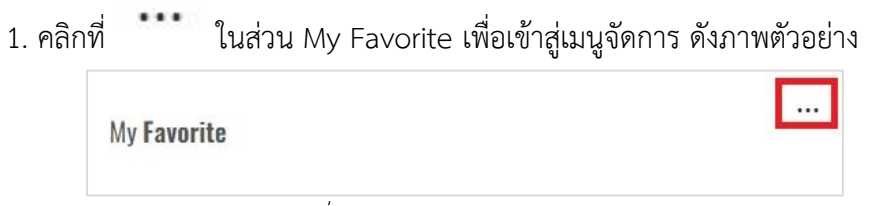

*หน้าจอ การเพิ่ม Apps เข้า Groups ใน My Favorite 01*

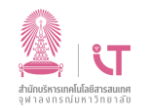

2. คลิกที่ Groups ใน My Favorite

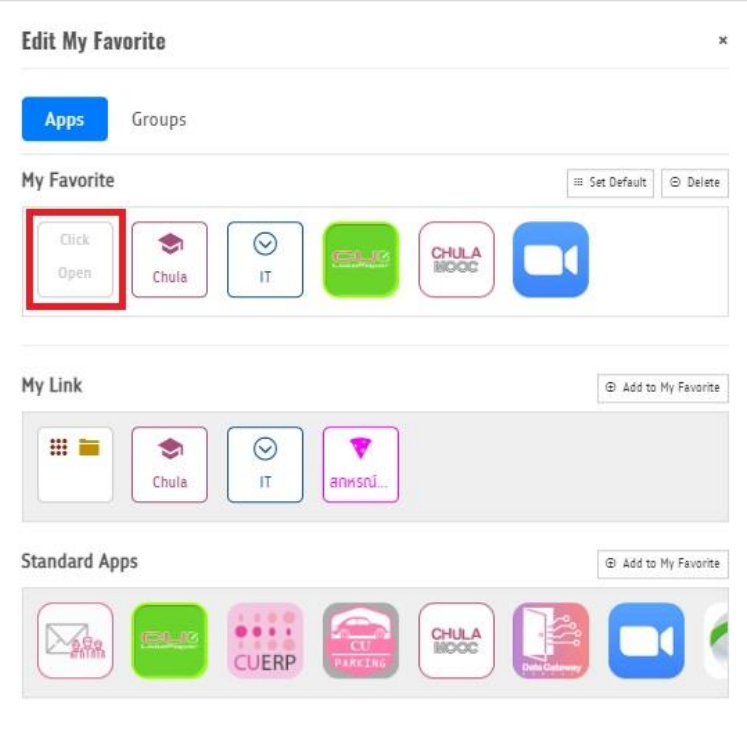

*หน้าจอ การเพิ่ม Apps เข้า Groups ใน My Favorite 02*

3. เลือก Apps ที่ต้องการโดยการ กดเมาส์ค้างไว้ที่ Apps แล้วเลื่อนลงมาในกรอบสี่เหลี่ยมด้านล่าง

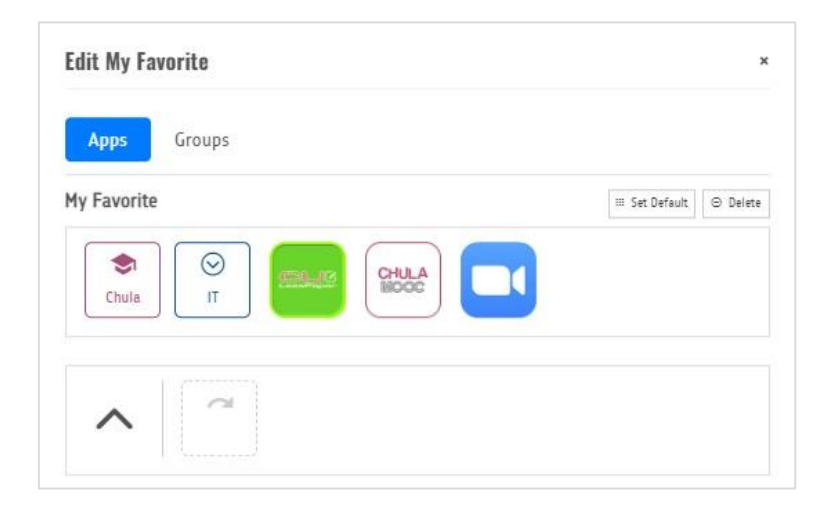

*หน้าจอ การเพิ่ม Apps เข้า Groups ใน My Favorite 03*

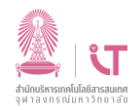

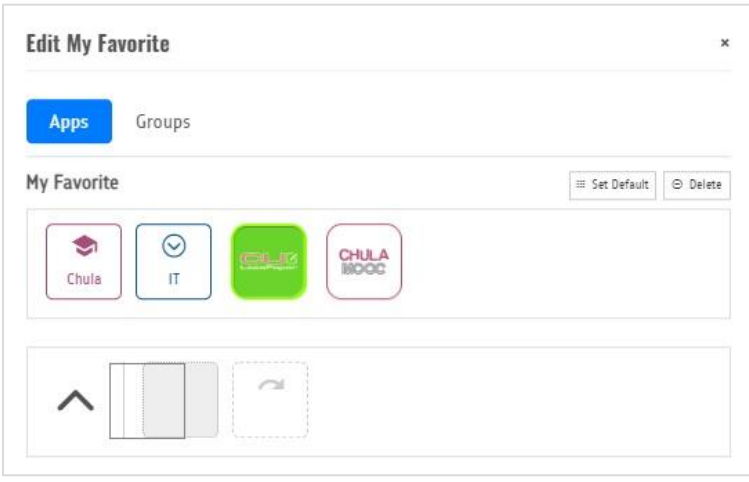

*หน้าจอ การเพิ่ม Apps เข้า Groups ใน My Favorite 04*

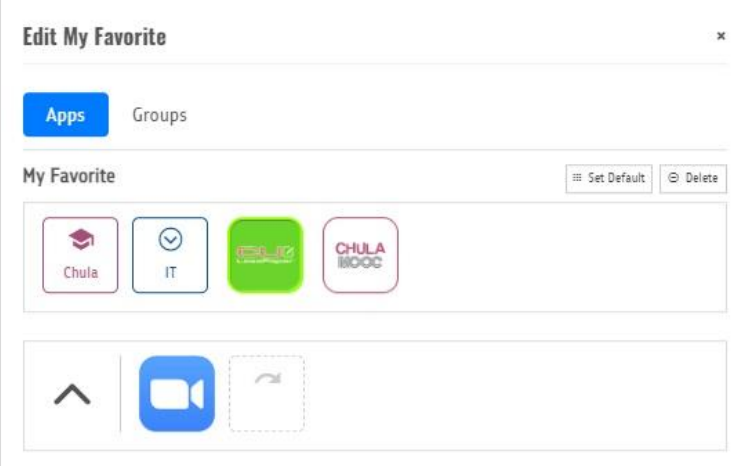

*หน้าจอ การเพิ่ม Apps เข้า Groups ใน My Favorite 05*

4. คลิกที่ X เพื่อบันทึก

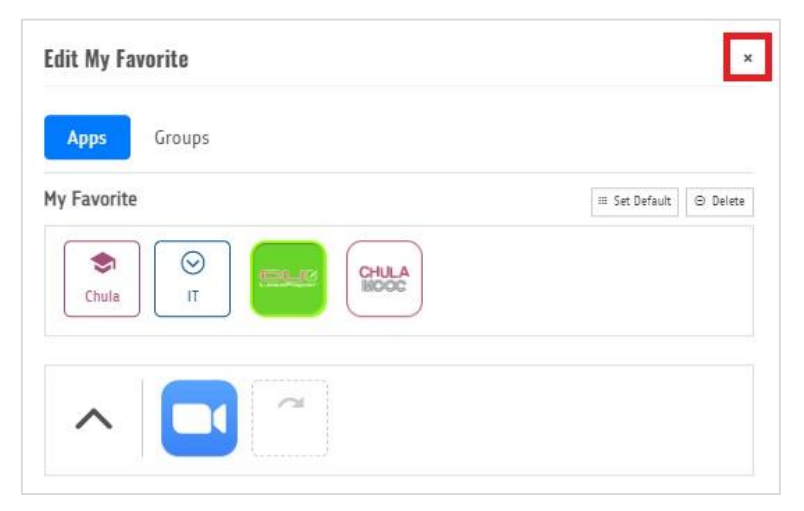

*หน้าจอ การเพิ่ม Apps เข้า Groups ใน My Favorite 06*

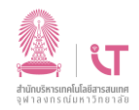

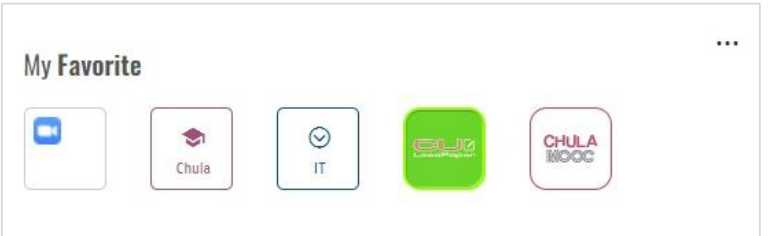

*หน้าจอ การเพิ่ม Apps เข้า Groups ใน My Favorite 06*

# **3.7.4 ขั้นตอนการลบ Apps หรือ My Link ใน My Favorite**

1. คลิกที่ ในส่วน My Favorite เพื่อเข้าสู่เมนูจัดการ ดังภาพตัวอย่าง

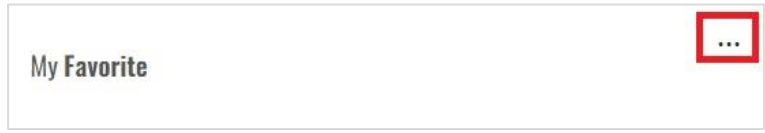

*หน้าจอ การลบ Apps หรือ My Link ใน My Favorite 01*

2. คลิกที่ Delete

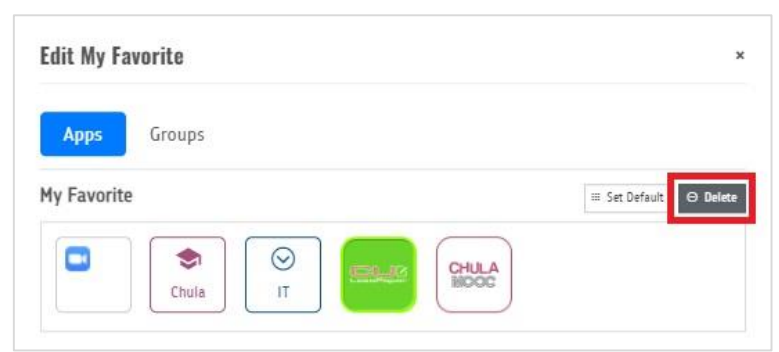

*หน้าจอ การลบ Apps หรือ My Link ใน My Favorite 02*

### 3. คลิกที่ เหนือ Apps หรือ Links ในรายการที่ต้องการลบ

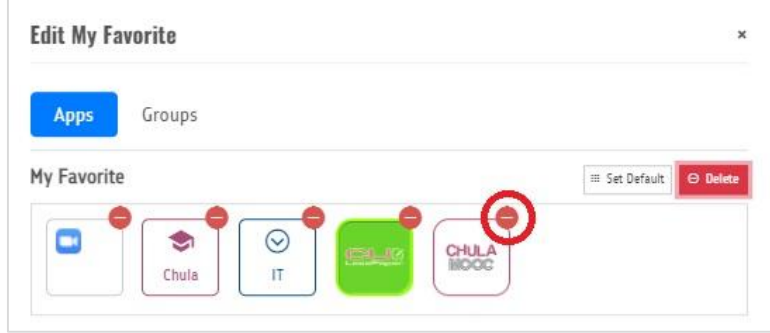

*หน้าจอ การลบ Apps หรือ My Link ใน My Favorite 03*

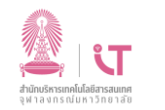

4. คลิกที่ Delete อีกครั้ง

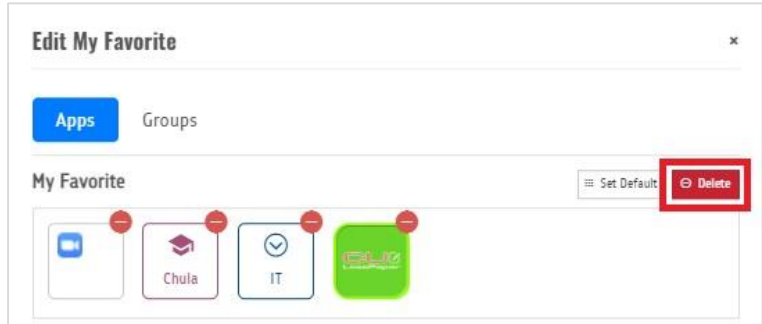

*หน้าจอ การลบ Apps หรือ My Link ใน My Favorite 04*

5. คลิกที่ X

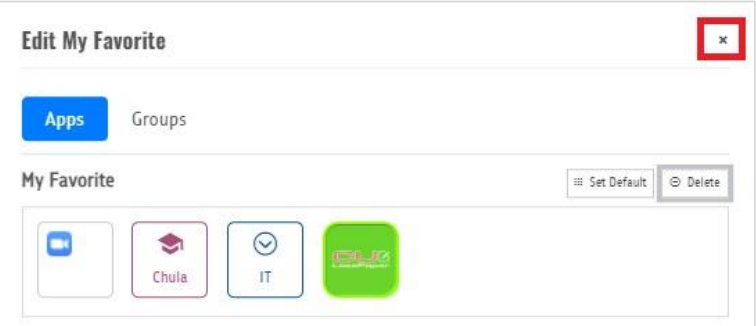

*หน้าจอ การลบ Apps หรือ My Link ใน My Favorite 05*

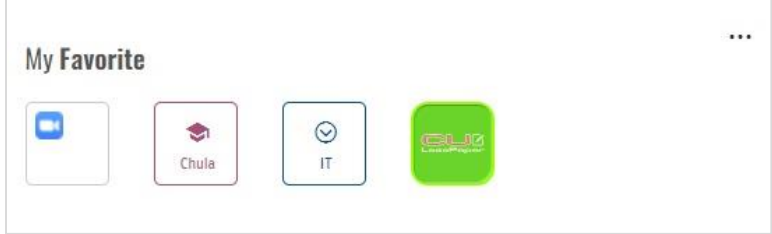

*หน้าจอ การลบ Apps หรือ My Link ใน My Favorite 06*

# **3.7.5 ขั้นตอนการท าให้Apps ใน My Favorite กลับไปเป็นค่าเริ่มต้น**

1. คลิกที่ ในส่วน My Favorite เพื่อเข้าสู่เมนูจัดการ ดังภาพตัวอย่าง

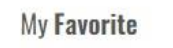

*หน้าจอ การท าให้Apps ใน My Favorite กลับไปเป็นแบบค่าเริ่มต้น 01*

 $\dddotsc$ 

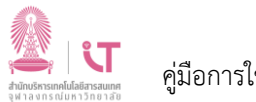

2. คลิกที่ Set Default เพื่อทำให้ข้อมูลกลับไปเป็นค่าเริ่มต้น

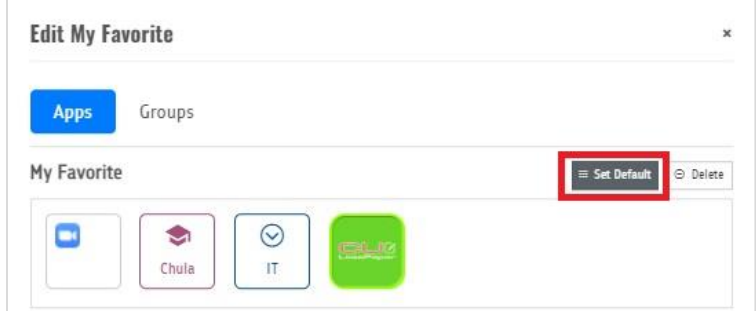

*หน้าจอการท าให้Apps ใน My Favorite กลับไปเป็นแบบค่าเริ่มต้น 02*

- 3. จะมี pop-up แจ้งเตือน
	- 3.1 คลิกที่ OK เพื่อ Set Default
	- 3.2 คลิกที่ Cancel เพื่อไม่ Set Default

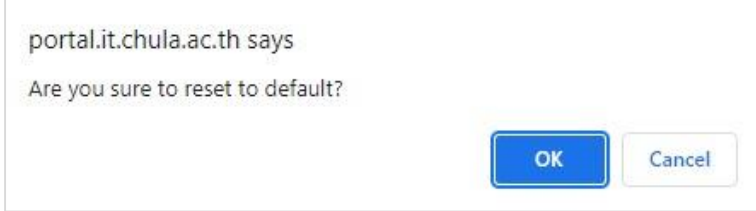

*หน้าจอการท าให้Apps ใน My Favorite กลับไปเป็นแบบค่าเริ่มต้น 03*

#### **3.8 My Link (รายการส่วนตัว)**

การใช้งาน My Link ผู้ใช้งาน (User) จะต้องทำการล็อกอินเข้าสู่ระบบ CU Portal ก่อนการใช้งาน โดยผู้ใช้งาน (User) สามารถทำการเพิ่มลิงก์ (Link) หรือ URL เว็บไซต์ส่วนตัว เข้าไปเก็บบนพื้นที่ของผู้ใช้งาน (User) โดยเมื่อผู้ใช้งาน (User) ต้องการเพิ่ม หรือบริหารจัดการลิงก์ (Link) ต่างๆ สามารถทำตามขั้นตอน ดังนี้

# **3.8.1 ขั้นตอนในการสร้าง Groups เพื่อจัดหมวดหมู่ใน My Link**

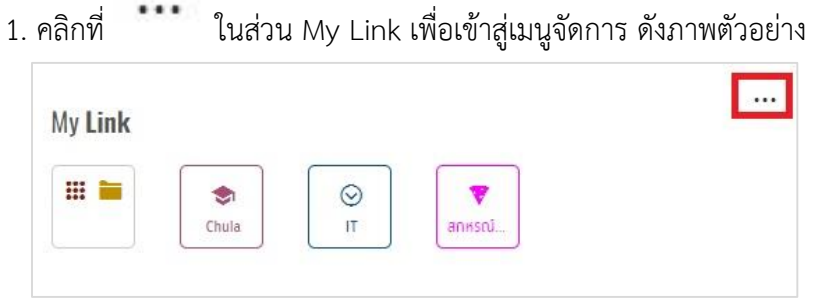

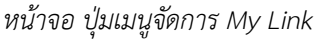

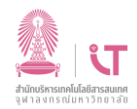

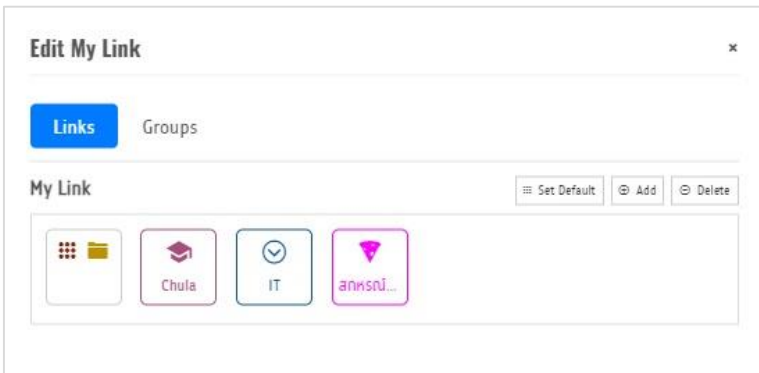

*หน้าจอ เมนูจัดการ My Link*

2. กรณีผู้ใช้งาน (User) ต้องการเพิ่ม/สร้างกลุ่ม (Groups) เพื่อจัดหมวดหมู่ใน My Link 2.1 คลิกที่ Groups

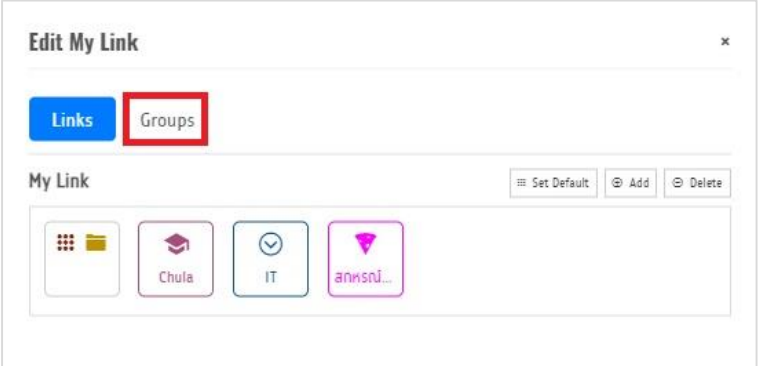

*หน้าจอ เพิ่ม/สร้างกลุ่ม (Groups) เพื่อจัดหมวดหมู่ใน My Link 01*

# 2.2 จะขึ้น pop-up สำหรับสร้างกลุ่ม (Groups)

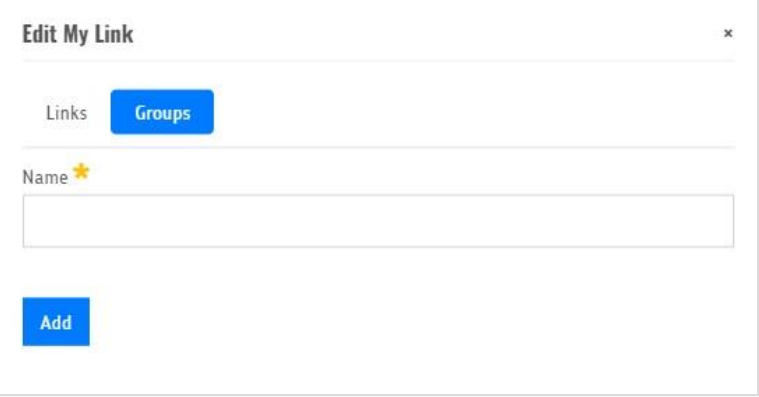

*หน้าจอ เพิ่ม/สร้างกลุ่ม (Groups) เพื่อจัดหมวดหมู่ใน My Link 02*

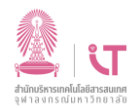

### 2.3 พิมพ์ชื่อกลุ่มที่ผู้ใช้งาน (User) ต้องการ

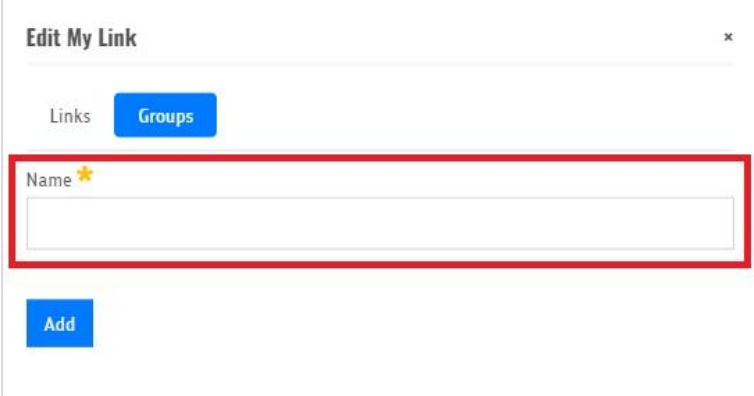

*หน้าจอ เพิ่ม/สร้างกลุ่ม (Groups) เพื่อจัดหมวดหมู่ใน Link 03*

2.4 คลิกที่ Add เพื่อบันทึกชื่อกลุ่มที่ผู้ใช้งาน (User) ต้องการ

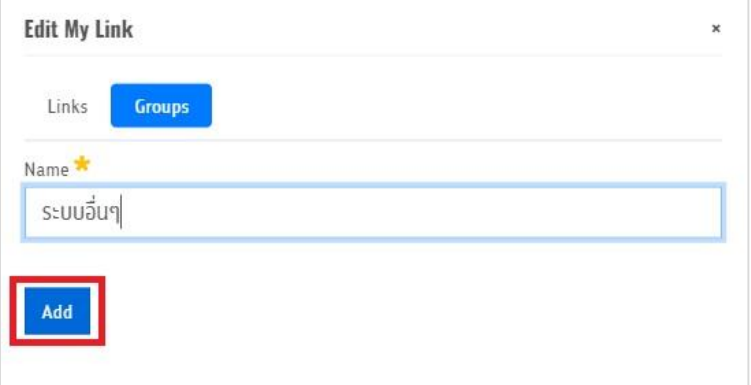

*หน้าจอ เพิ่ม/สร้างกลุ่ม (Groups) เพื่อจัดหมวดหมู่ใน Link 04* 2.5 คลิกที่ Links

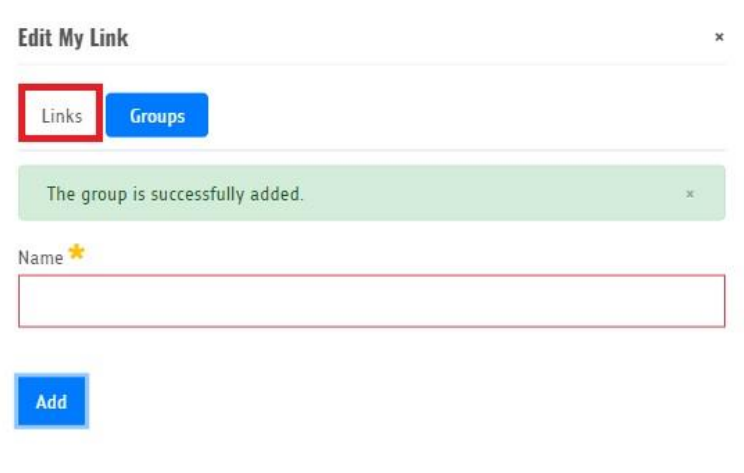

*หน้าจอ เพิ่ม/สร้างกลุ่ม (Groups) เพื่อจัดหมวดหมู่ใน My Link 05*

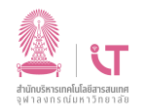

### เมื่อนำเมาส์วางที่ Groups ที่สร้างจะขึ้นชื่อกลุ่ม

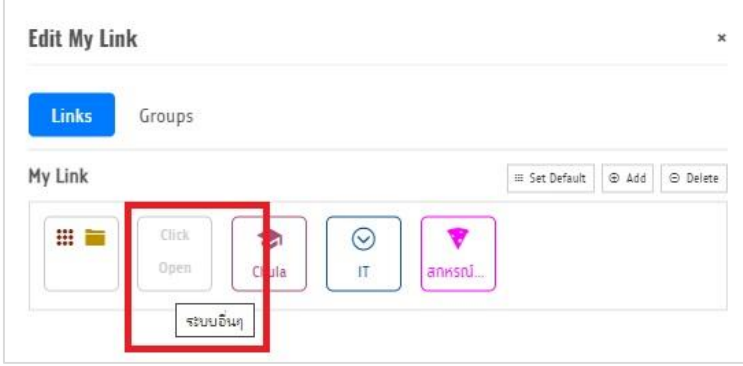

*หน้าจอ เพิ่ม/สร้างกลุ่ม (Groups) เพื่อจัดหมวดหมู่ใน My Link 06*

# **3.8.2 ขั้นตอนการเพิ่ม Link ใน My Link**

1. คลิกที่ ในส่วน My Link เพื่อเข้าสู่เมนูจัดการ ดังภาพตัวอย่าง

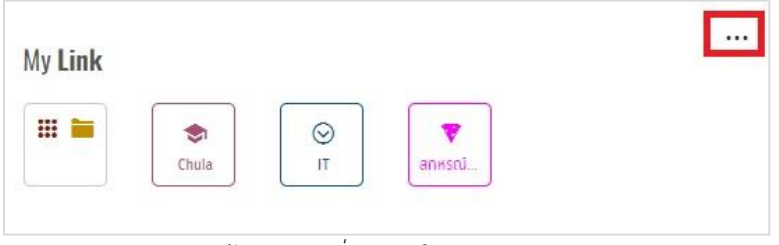

*หน้าจอ การเพิ่ม Link ใน My Link 01*

2. เลือกแท็บ Links

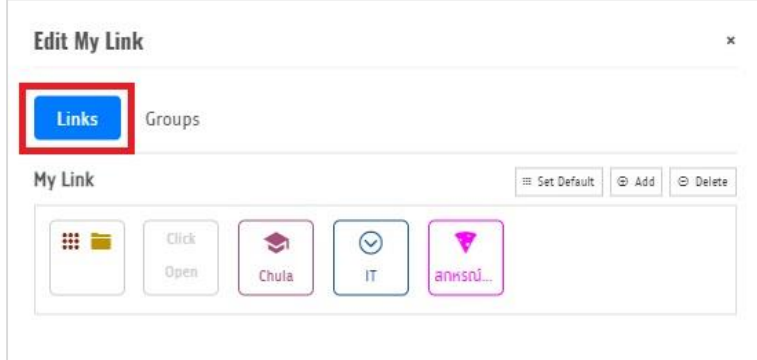

*หน้าจอ การเพิ่ม Link ใน My Link 02*

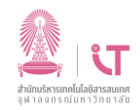

### 3. คลิกที่ Add

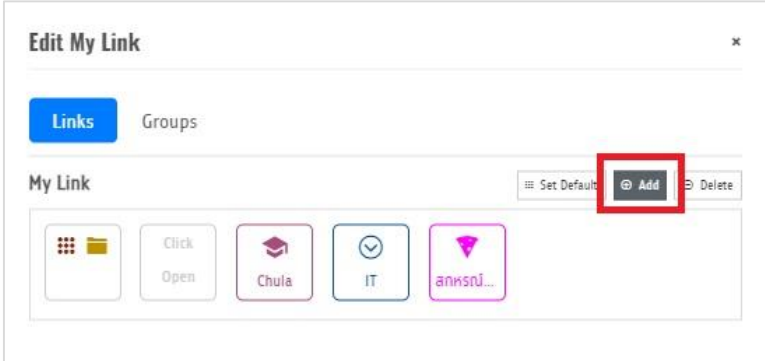

*หน้าจอ การเพิ่ม Link ใน My Link 03*

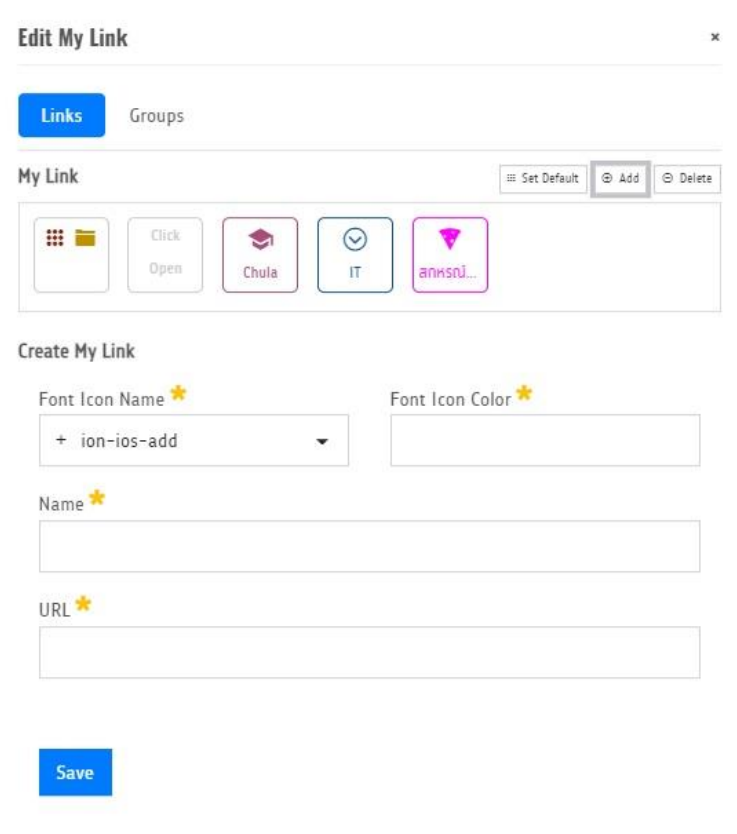

*หน้าจอ การเพิ่ม Link ใน My Link 04*

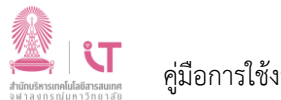

4. เลือก Font Icon Name ที่ต้องการโดยกดที่

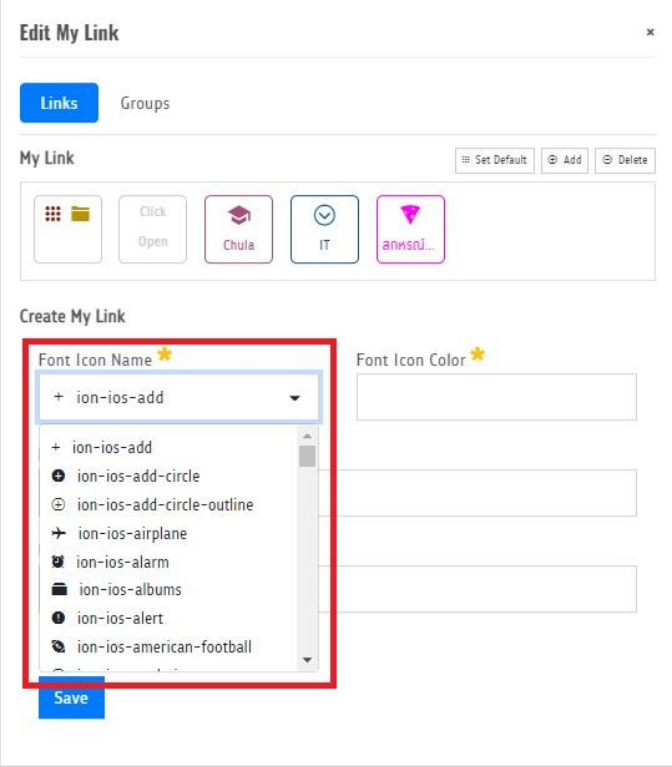

*หน้าจอ การเพิ่ม Link ใน My Link 05*

5. เลือก Font Icon Color

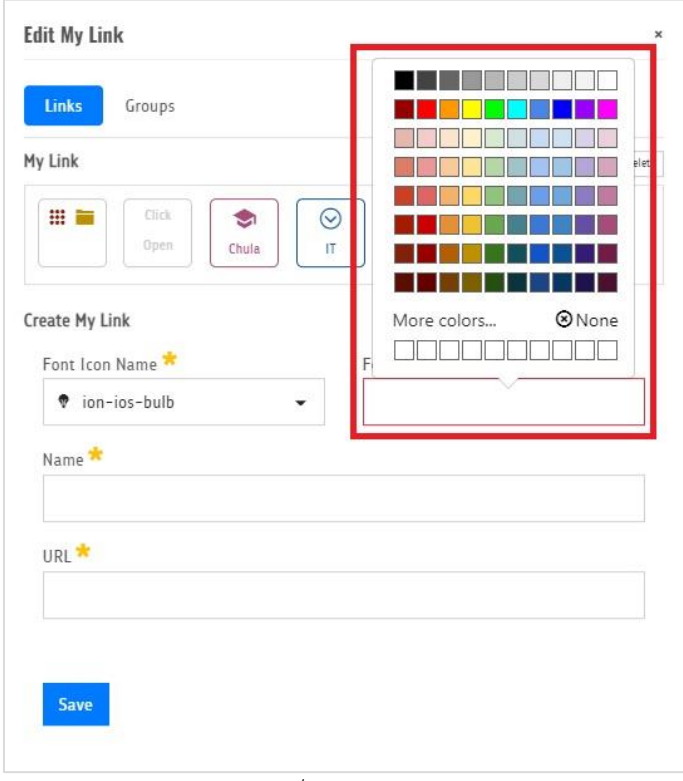

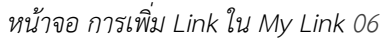

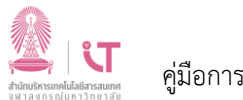

6. พิมพ์ชื่อ Links ตามที่ต้องการในช่อง Name

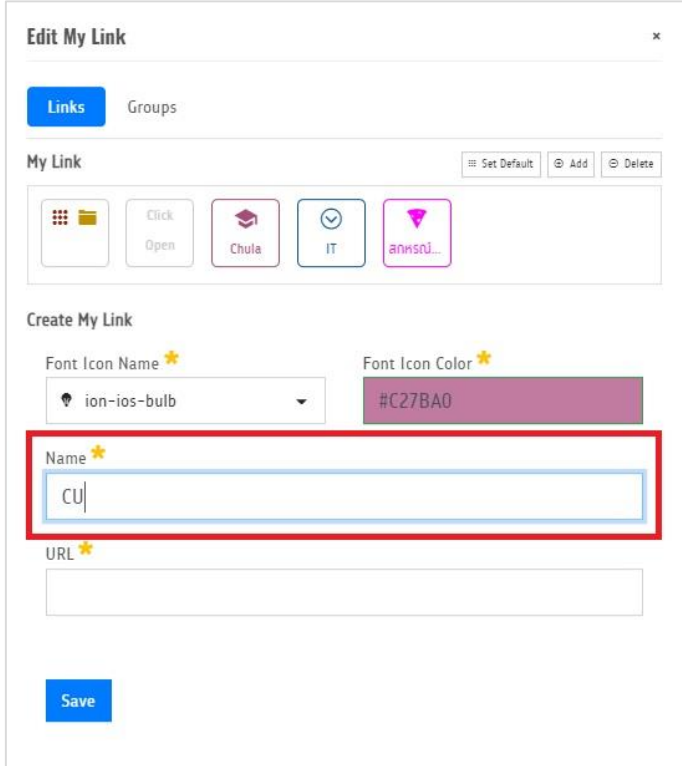

*หน้าจอ การเพิ่ม Link ใน My Link 07*

7. พิมพ์ URL ที่ต้องการ

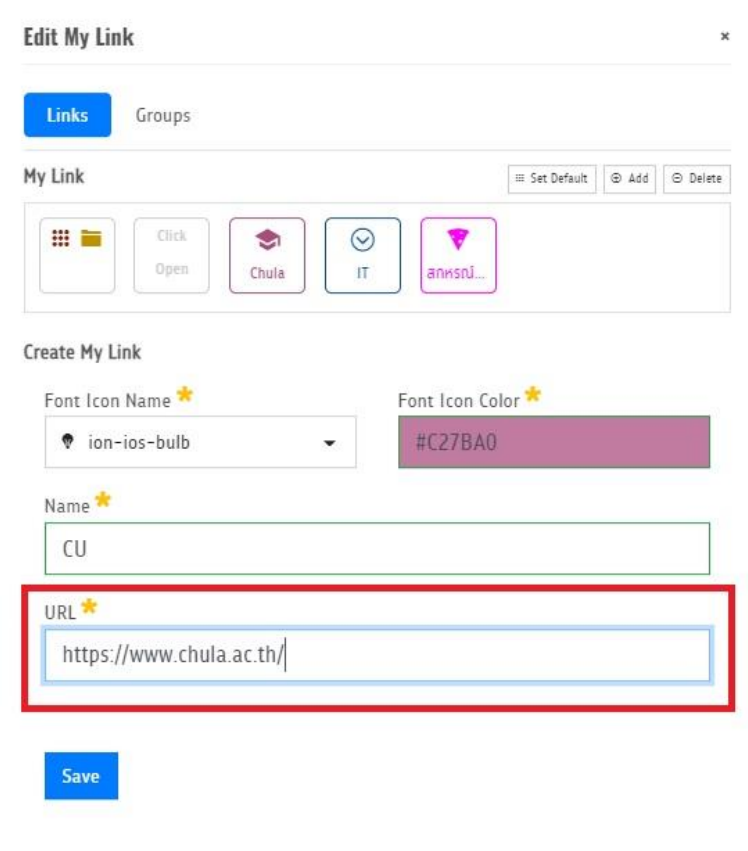

*หน้าจอ การเพิ่ม Link ใน My Link 08*

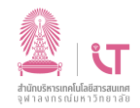

### 8. คลิกที่ Save

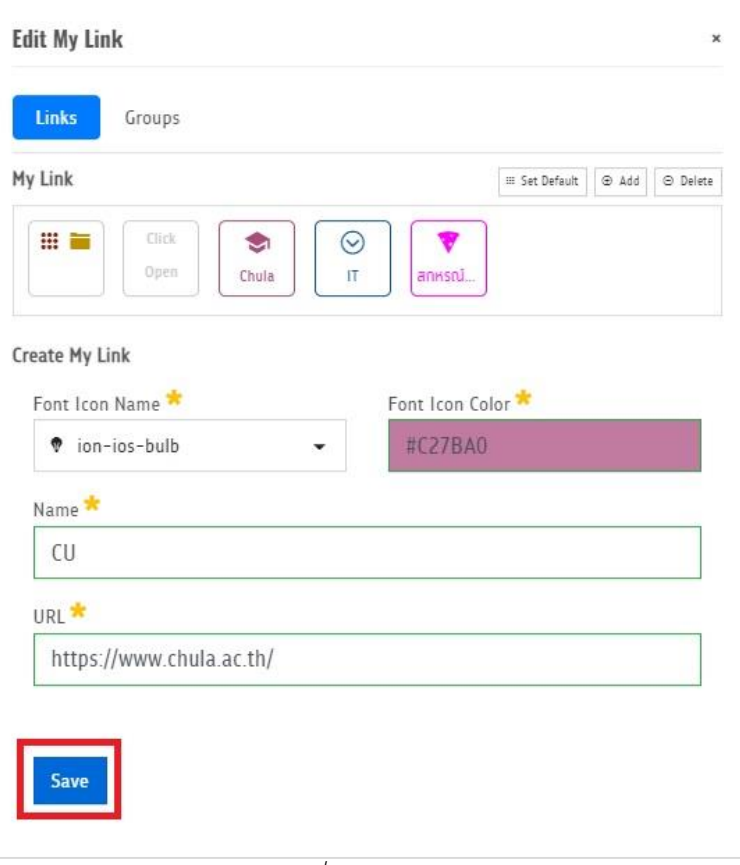

*หน้าจอ การเพิ่ม Link ใน My Link 09*

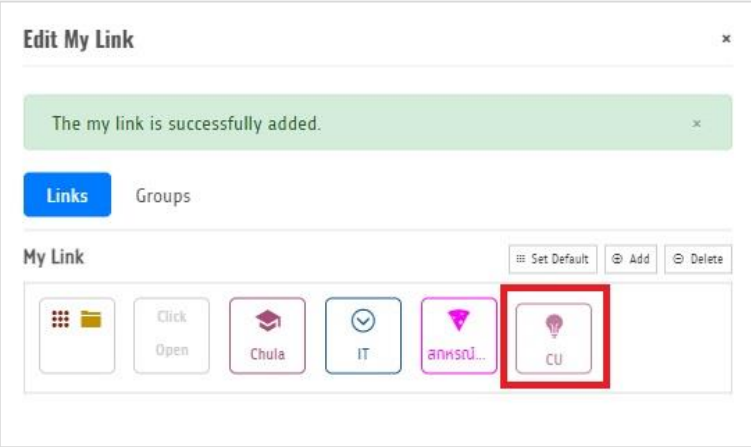

*หน้าจอ การเพิ่ม Link ใน My Link 10*

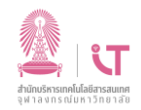

9. คลิกที่ X

|              | The my link is successfully added. |       |               |        |                       |       | $\times$ |
|--------------|------------------------------------|-------|---------------|--------|-----------------------|-------|----------|
| <b>Links</b> | Groups                             |       |               |        |                       |       |          |
| My Link      |                                    |       |               |        | <b>EE</b> Set Default | @ Add | ⊖ Delete |
| ₩            | Click.<br>Open                     | Chula | $\odot$<br>IT | anksru | Ψ<br>CU.              |       |          |

*หน้าจอ การเพิ่ม Link ใน My Link 11*

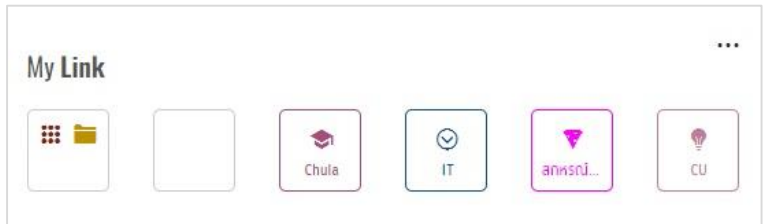

*หน้าจอ การเพิ่ม Link ใน My Link 12*

# **3.8.3 ขั้นตอนการเพิ่ม Link เข้า Groups ใน My Link**

1. คลิกที่ ในส่วน My Link เพื่อเข้าสู่เมนูจัดการ ดังภาพตัวอย่าง

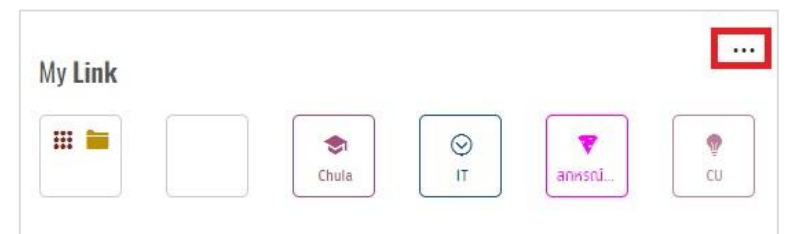

*หน้าจอ การเพิ่ม Link เข้า Groups ใน My Link 01*

2. คลิกที่ Groups ใน My Link ที่ต้องการเพิ่ม Link

| <b>Links</b> | Groups |       |         |         |                       |       |          |
|--------------|--------|-------|---------|---------|-----------------------|-------|----------|
| My Link      |        |       |         |         | <b>EB</b> Set Default | @ Add | ⊕ Delete |
| 田童           | Click  | ◡     | $\odot$ |         | Ŷ                     |       |          |
|              | Open   | Chula | IT.     | annsnu. | :CU                   |       |          |

*หน้าจอ การเพิ่ม Link เข้า Groups ใน My Link 02*

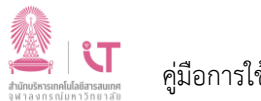

3. เลือก Link ที่ต้องการโดยการ กดเมาส์ค้างไว้ที่ Apps แล้วเลื่อนลงมาในกรอบสี่เหลี่ยมด้านล่าง

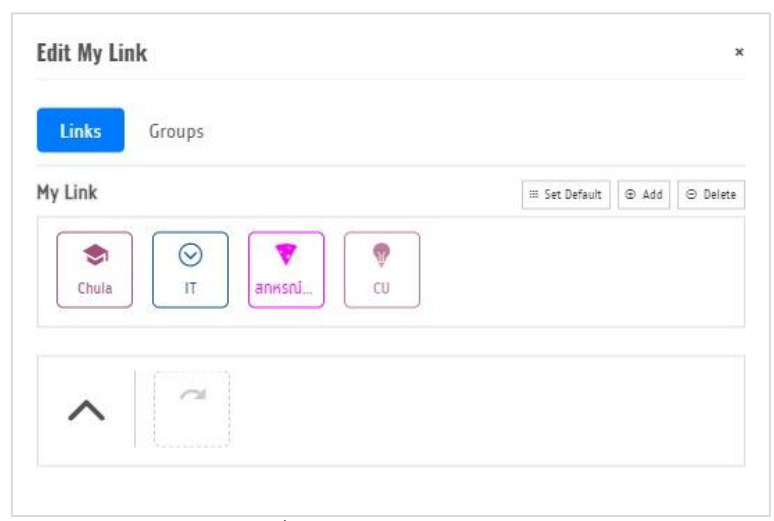

*หน้าจอ การเพิ่ม Link เข้า Groups ใน My Link 03*

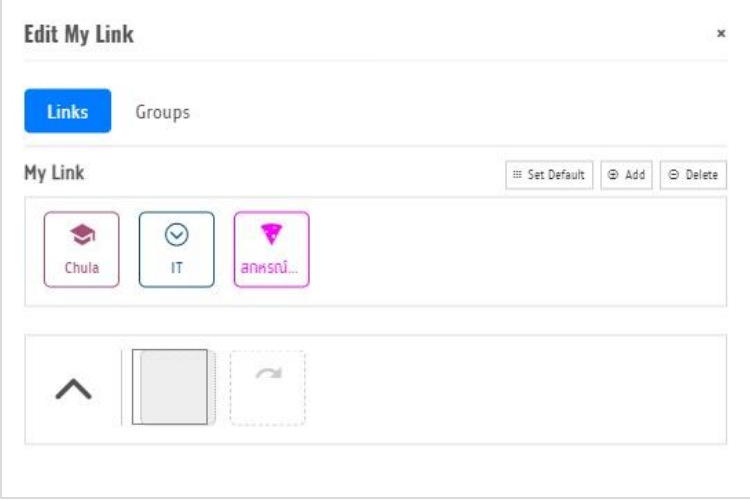

*หน้าจอ การเพิ่ม Link เข้า Groups ใน My Link 04*

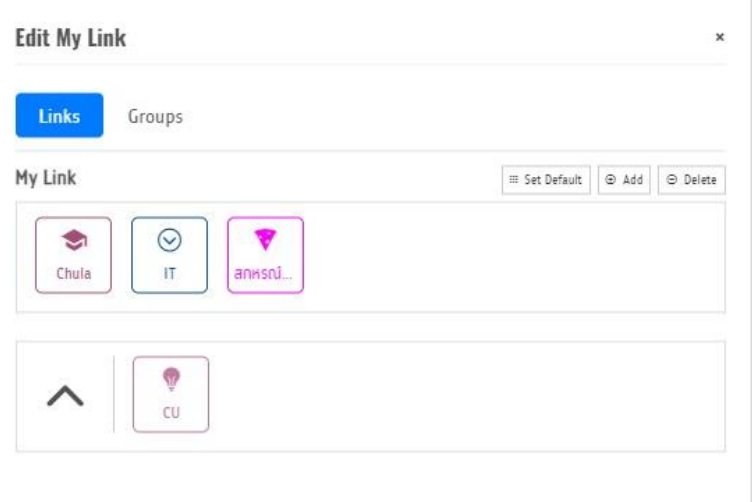

*หน้าจอ การเพิ่ม Link เข้า Groups ใน My Link 05*

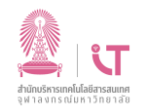

4. คลิกที่ X เพื่อบันทึก

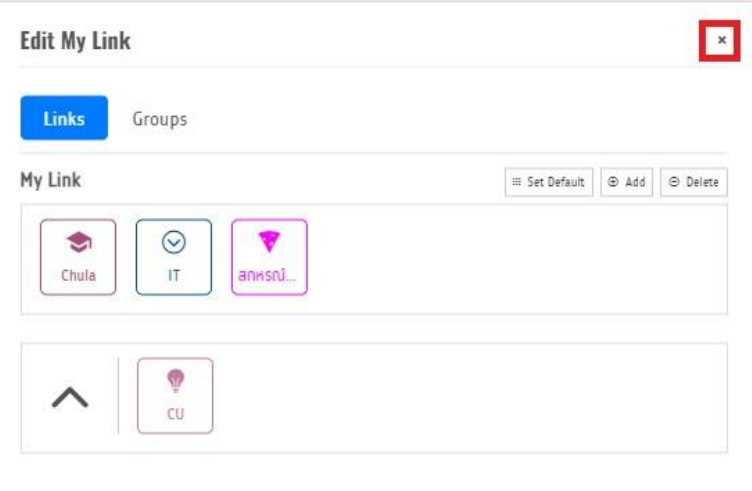

#### *หน้าจอ การเพิ่ม Link เข้า Groups ใน My Link 06*

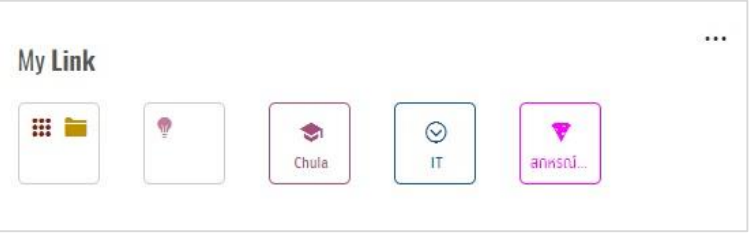

*หน้าจอ การเพิ่ม Link เข้า Groups ใน My Link 07*

# **3.8.4 ขั้นตอนการลบ Link ใน My Link**

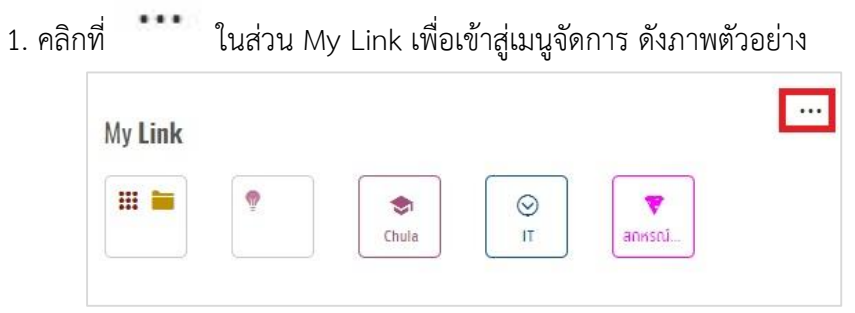

*หน้าจอ การลบ Link ใน My Link 01*

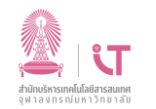

#### 2. คลิกที่ Delete

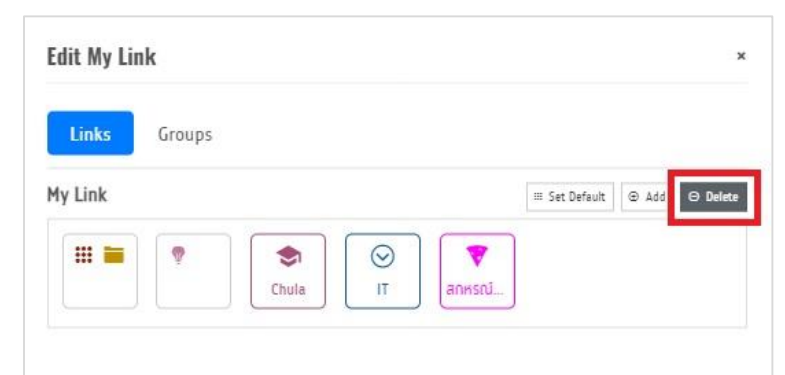

*หน้าจอ การลบ Link ใน My Link 02*

# 3. คลิกที่ เหนือ Link ในรายการที่ต้องการลบ

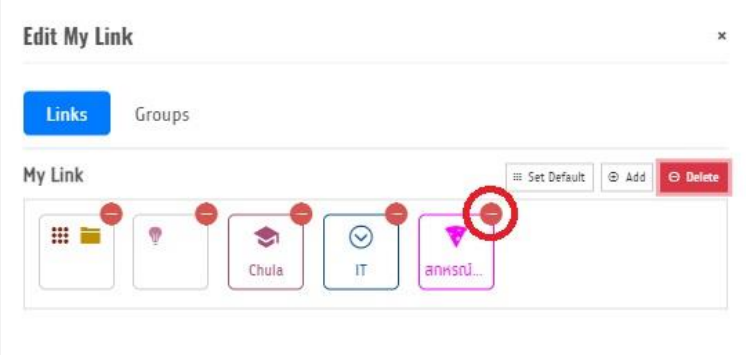

*หน้าจอ การลบ Link ใน My Link 03*

4. คลิกที่ Delete อีกครั้ง

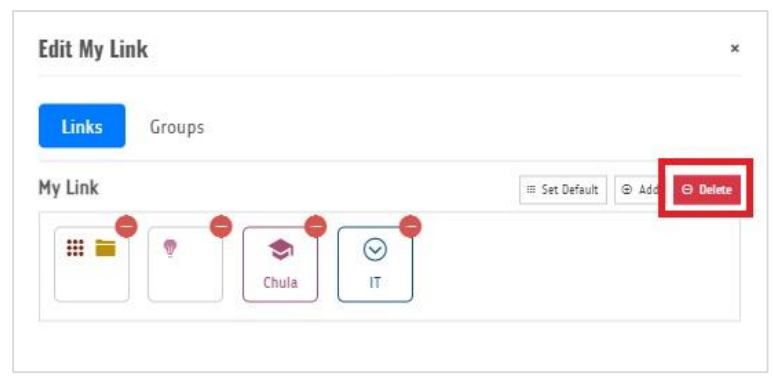

#### *หน้าจอ การลบ Link ใน My Link 04*

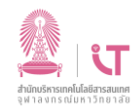

5. คลิกที่ X

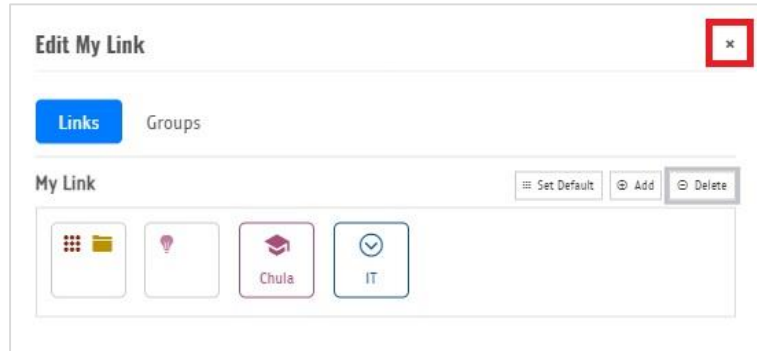

*หน้าจอ การลบ Link ใน My Link 05*

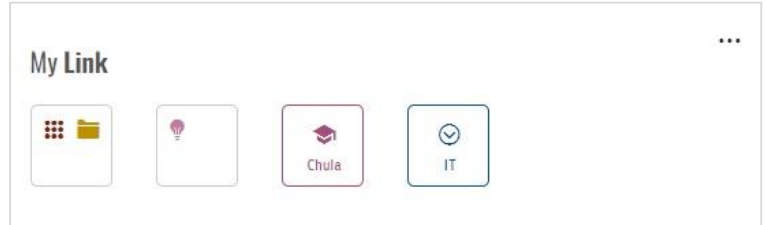

*หน้าจอ การลบ Link ใน My Link 06*

# **3.8.5 ขั้นตอนการท าให้Link ใน My Link กลับไปเป็นค่าเริ่มต้น**

1. คลิกที่ ในส่วน My Link เพื่อเข้าสู่เมนูจัดการ ดังภาพตัวอย่าง

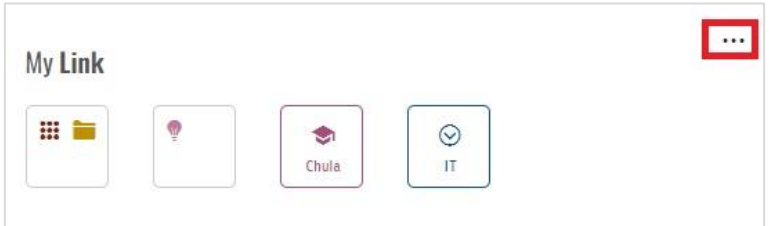

*หน้าจอ การท าให้Link ใน My Link กลับไปเป็นแบบค่าเริ่มต้น 01*

2. คลิกที่ Set Default เพื่อทำให้ข้อมูลกลับไปเป็นค่าเริ่มต้น

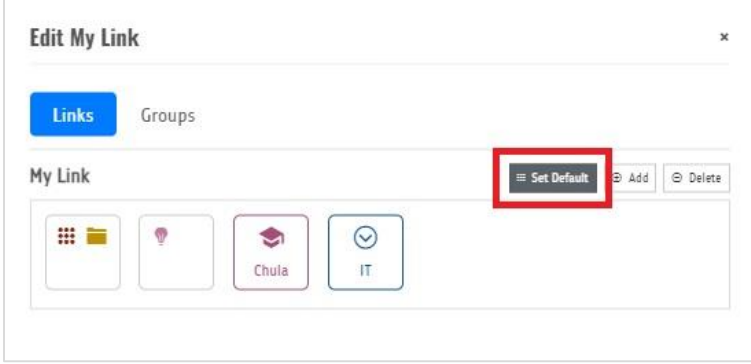

*หน้าจอ การท าให้Link ใน My Link กลับไปเป็นแบบค่าเริ่มต้น 02*

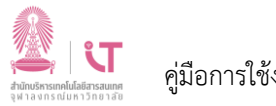

- 3. จะมี pop-up แจ้งเตือน
	- 3.1 คลิกที่ OK เพื่อ Set Default
	- 3.2 คลิกที่ Cancel เพื่อไม่ Set Default

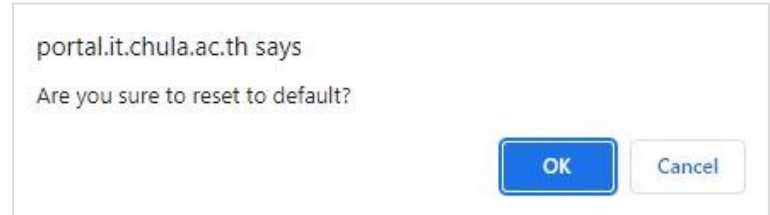

*หน้าจอ การท าให้Link ใน My Link กลับไปเป็นแบบค่าเริ่มต้น 03*

#### **3.9 Standard Apps (แอปมาตรฐาน)**

เมื่อผู้ใช้งาน (User) ทำการล็อกอินเข้าสู่ระบบ CU Portal ผู้ใช้งาน (User) จะสามารถมองเห็น Standard Apps ดังรูป

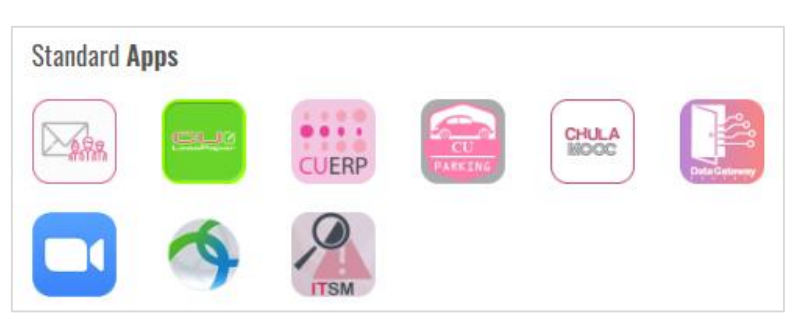

*หน้าจอ Standard Apps ส าหรับ Staff*

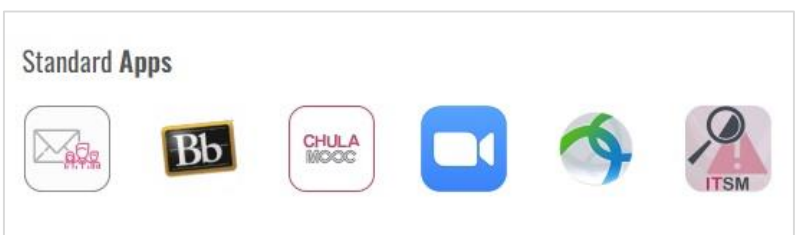

*ตัวอย่าง Standard Apps ส าหรับ Student*

### **3.9.1 การใช้งาน Single Sign-on**

ระบบ CU Portal รองรับการทำงานในรูปแบบ Single Sign-on (SSO) หากแอปพลิเคชัน (Application) ที่จะ นำมาเชื่อมต่อรองรับมาตรฐานของ SAML ซึ่งประโยชน์ของ Single Sign-on (SSO) ทำให้ผู้ใช้งาน (User) สามารถเข้าใช้ ึงานแอปพลิเคชัน (Application) ได้ โดยผู้ใช้งาน (User) ไม่ต้องทำการล็อกอินเข้าสู่ระบบแอปพลิเคชัน (Application) นั้น อีกครั้ง

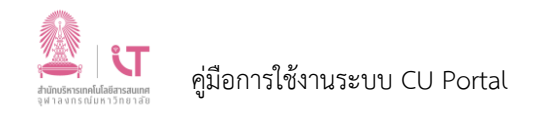

### **3.10 Popular Apps (แอปยอดนิยม)**

เมื่อผู้ใช้งาน (User) ทำการล็อกอินเข้าสู่ระบบ CU Portal ระบบจะแสดง Popular Apps ยอดนิยม 5 อันดับ ที่มีการคลิกบ่อยที่สุดในระยะเวลา 30 วัน

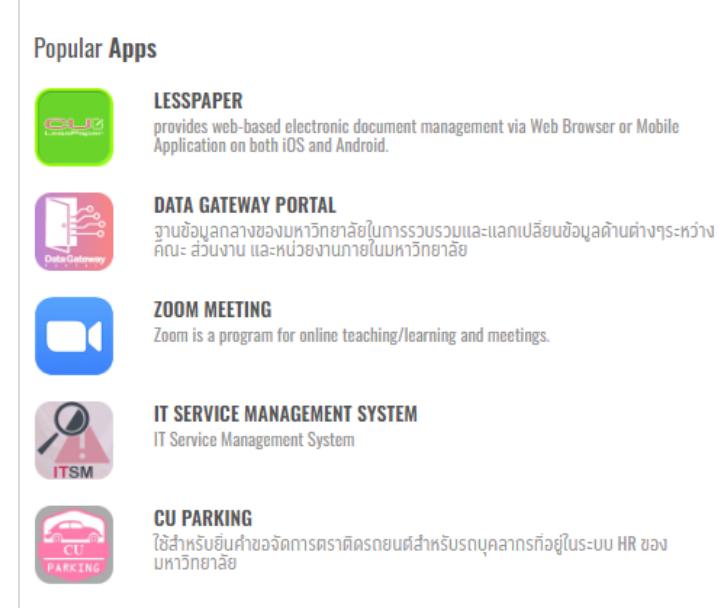

*หน้าจอ Popular Apps ส าหรับ Staff*

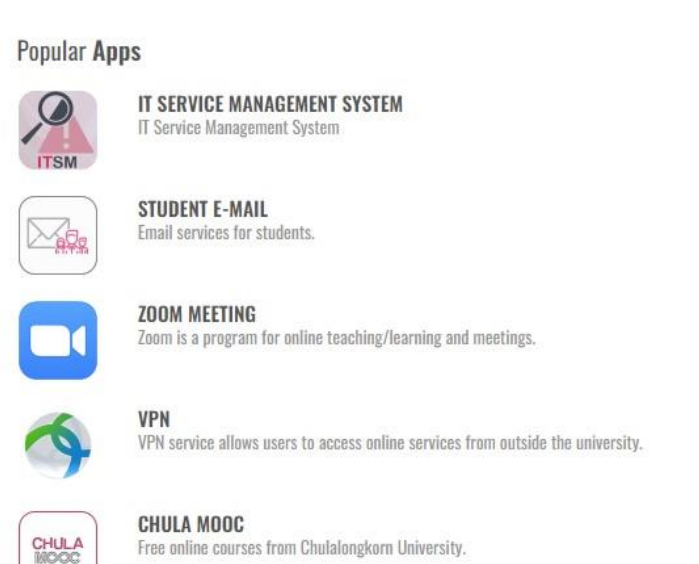

*หน้าจอ Popular Apps ส าหรับ Student*